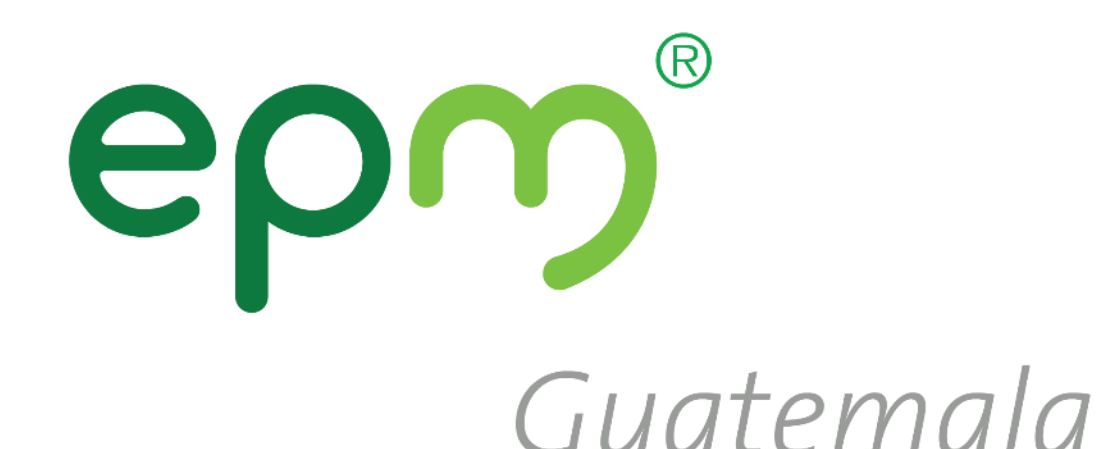

# **Guía Autorregistro**

**SAP Ariba** 

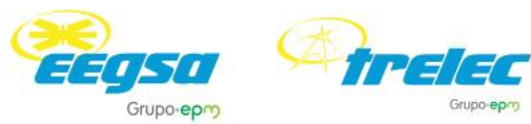

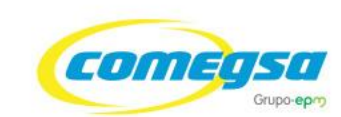

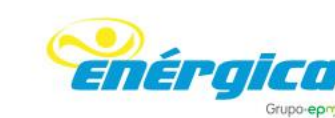

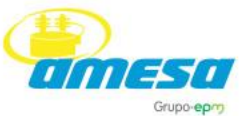

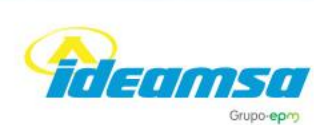

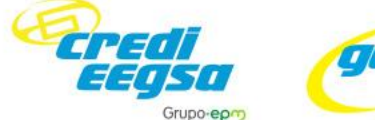

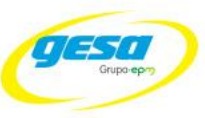

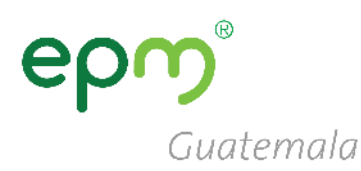

## **Haz clic en una de las siguientes opciones para visualizar la guía de registro de proveedores:**

## ❑**No tengo** [cuenta en](#page-2-0) [SAP Ariba](#page-2-0)

❑**Si tengo** [cuenta en](#page-25-0) [SAP Ariba](#page-25-0)

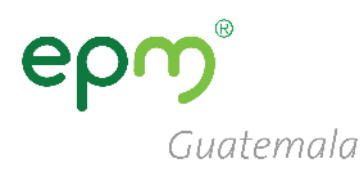

## <span id="page-2-0"></span>**Guía para el registro de nuevos proveedores que No tienen usuario en SAP Ariba**

## **Registro de proveedores**

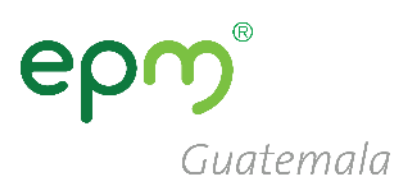

Dirigirse a ARIBA mediante el siguiente enlace: <http://grupoepm.supplier-eu.ariba.com/>

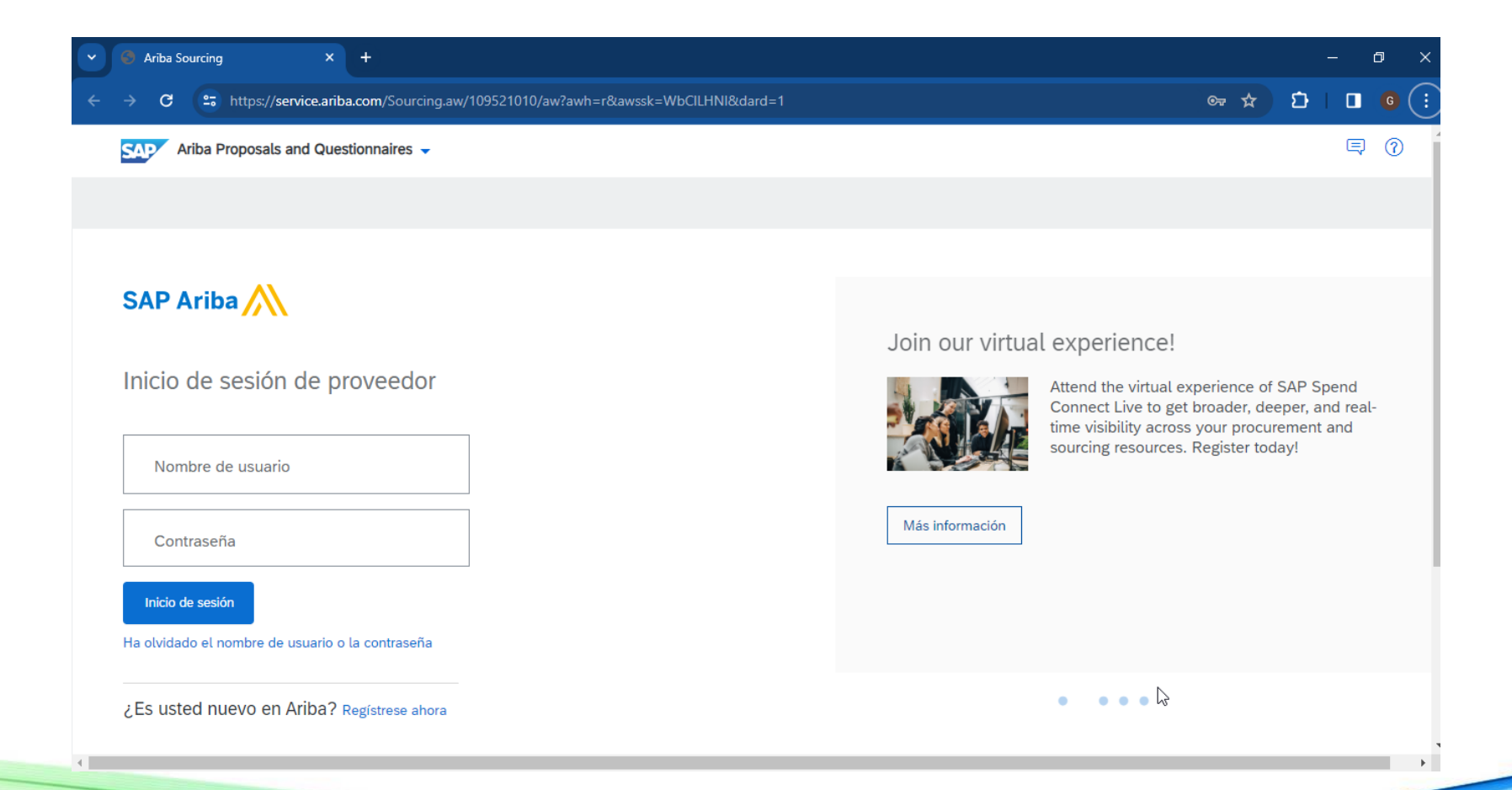

## **Registro de** proveedores

### En la página de inicio de SAP Ariba hacer clic en:

**Registrese ahora** 

## **SAP Ariba**

Inicio de sesión de proveedor

Nombre de usuario

Contraseña

Inicio de sesión

Ha olvidado el nombre de usuario o la contraseña

¿Es usted nuevo en Ariba? Regístrese ahora

Guatemala

## **Registro de proveedores**

Llenar los campos de registro:

- **Información de la empresa**
- **Información de cuenta del usuario**

Al completarlo hacer clic en:

**Registrar**

Guatemala Grupo epm Registro Cancelar Registrar Para hacer negocios con Grupo EPM en Ariba, tiene que tener una cuenta de Ariba Commerce Cloud. ¿Qué es Ariba Commerce Cloud? Si ya tiene una cuenta de Ariba Commerce Cloud, Ariba Discovery o Ariba Network, haga clic aquí para iniciar sesión Inicio de sesión Información de la empresa La cuenta Standard de **Ariba Network** es gratuita \* Indica un campo obligatorio ¿Tiene ya una Nombre de la empresa:\* cuenta? Si su empresa tiene más de una oficina, introduzca la España [ESP] País/Región:  $\checkmark$ dirección de la oficina central. Más adelante, puede Inicio de sesión introducir más direcciones en el perfil, como la de Dirección:\* Línea 1 expedición, de facturación o de otro tipo. **Fortalezca las relaciones** Línea 2 Colabore con su Código postal:<sup>4</sup> cliente en la misma red Ciudad: segura. Estado/Provincia:\* Seleccionar  $\checkmark$ Conéctese más ! Campo necesario rápidamente Intercambie documentos de Información de cuenta del usuario forma electrónica y simplifique las \* Indica un campo obligatorio comunicaciones. Declaración de privacidad de SAP Nombre:\* Nombre Apellidos  $\bigoplus$  Llegue a más **Business Network** clientes en todo el mundo Correo electrónico:

## Activación de la cuenta

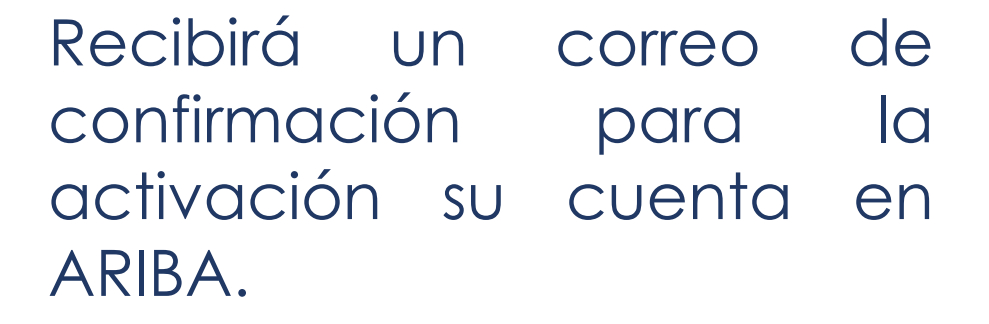

las instrucciones Siga  $\Theta$ ingrese al texto o al enlace en el cuerpo del correo.

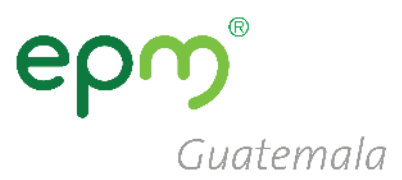

#### Estimado/a Jorge Salcedo:

Gracias por registrar su cuenta de Ariba. Para completar el proceso de registro tenemos que verificar su dirección de correo electrónico. Haga clic en el enlace siguiente para confirmar su dirección y completar todos los campos de perfil necesarios como le ha especificado Grupo EPM.

#### Haga clic aguí para activar su cuenta de Aril

Si no puede abrir el navegador utilizando este e cópielo y péguelo en la barra de direcciones de cualquier navegador web admitido para formar una línea de URL única.

https://service.ariba.com/Authenticator.aw/ad/confirmEmail?key= mKmggStwXVCkKed8QpY2yuzBvwYA7LrT&anp=Ariba&app=Sourcing

Una vez que haya completado el proceso de registro, utilice la siguiente URL para iniciar sesión en su cuenta: http://proposals.seller.ariba.com

Atentamente El equipo de SAP Ariba https://seller.ariba.com

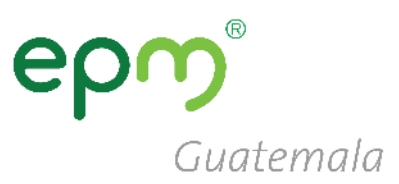

## **Perfil de la Empresa**

### Clic en el botón **Ir a Perfil de empresa**

#### **GRUPO EPM**

#### Campos de perfil obligatorios

Su cliente ha solicitado que proporcione la siguiente información antes de hacer negocio con usted. Haga clic en Ir a Perfil de empresa y complete los campos obligatorios. Una vez que haya proporcionado la información que se le pide, puede empezar a participar en los eventos.

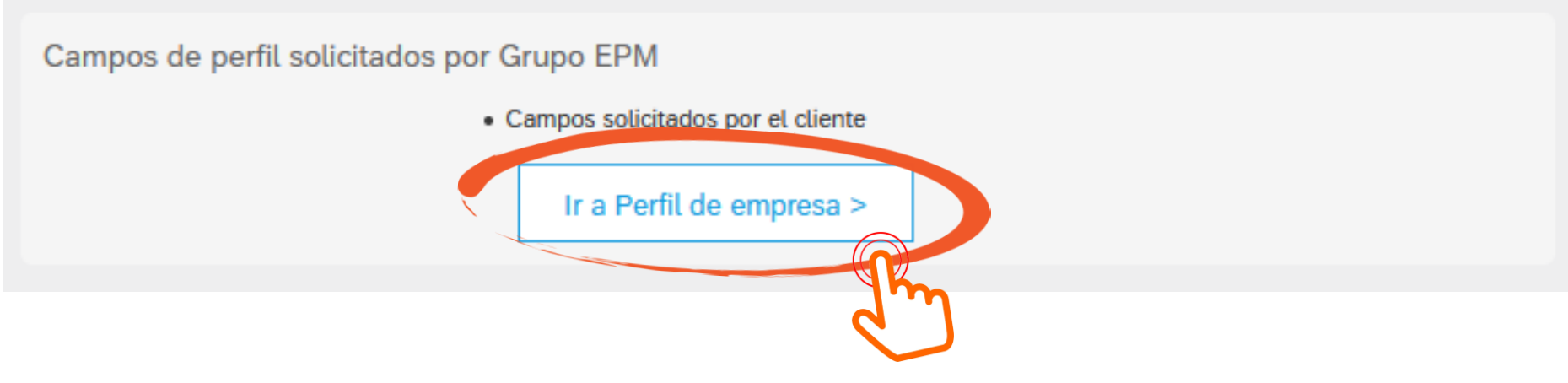

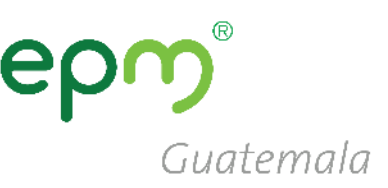

## **Perfil de la Empresa**

- Clic en "Solicitado por Cliente"
- Luego clic en "Grupo EPM"

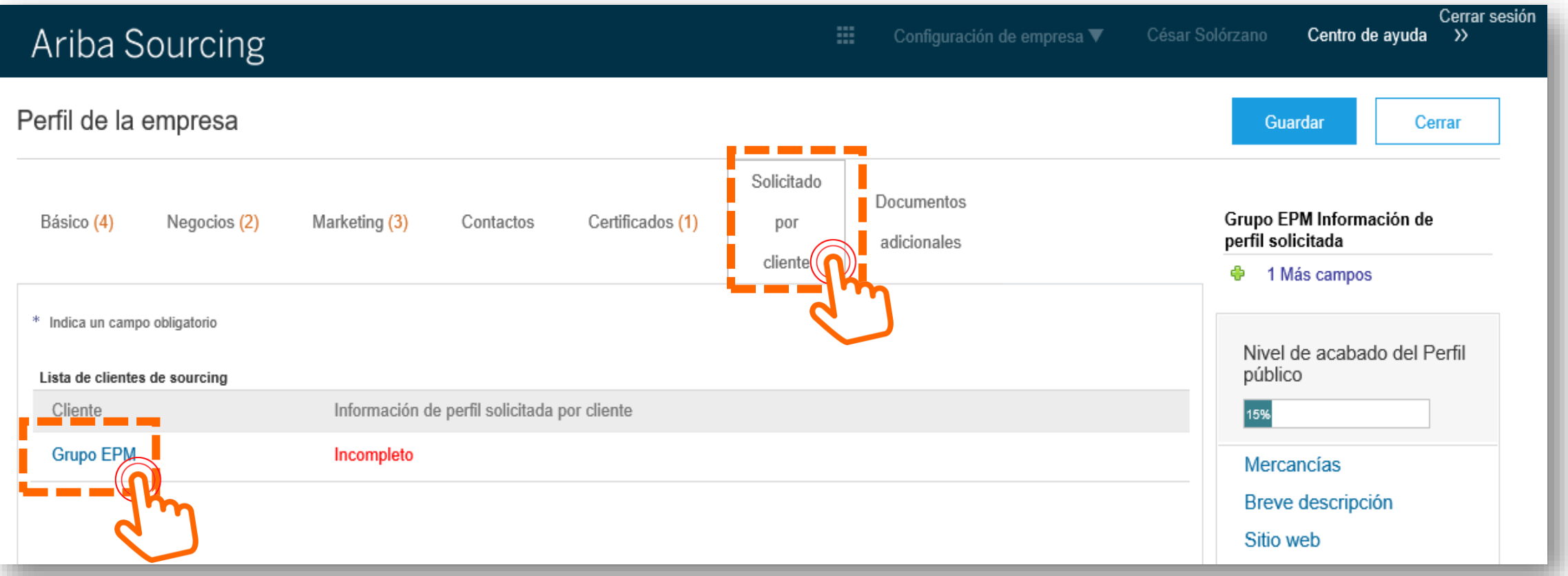

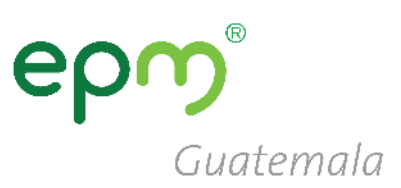

- Se abrirá un formulario, el cual deberá completarse de la siguiente manera.
- Responder afirmativamente en el **numeral 1.2.1** y **1.2.2**, para ver las preguntas siguientes.

### **RECOMENDACIONES**

- Hacer clic periódicamente en **Guardar como borrador** para guardar la información.
- Una vez completa la información hacemos clic en **Enviar.**

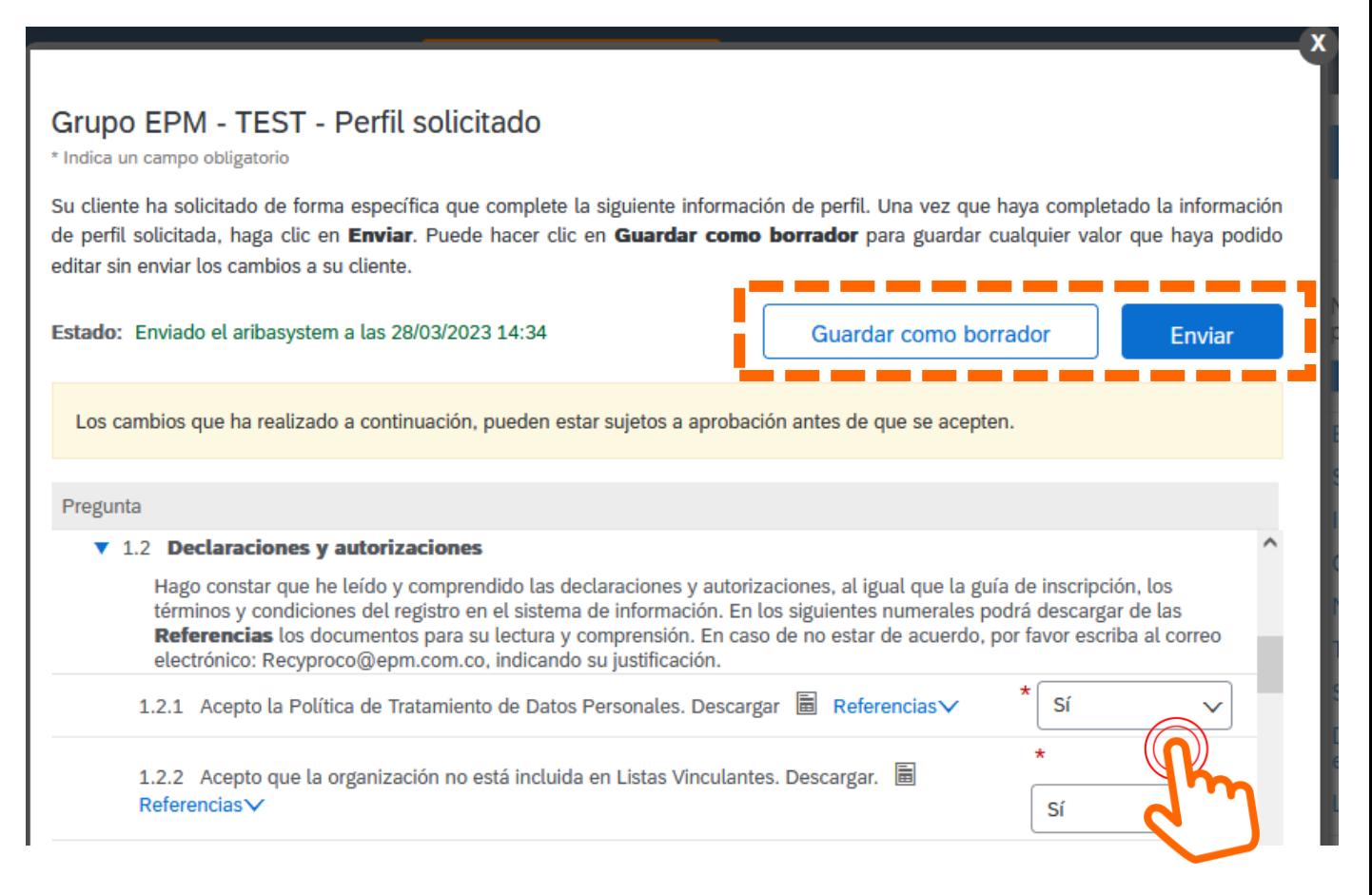

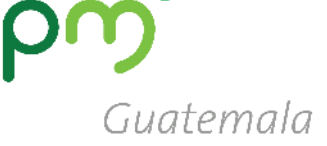

#### ▼ 2 Información General

2.1 Su relación con el Grupo EPM será como:

 $\checkmark$ 

- . Proveedor: Persona natural o iurídica que potencialmente podría suministrar un bien o un servicio al Grupo EPM.
- · Comprador: Persona natural o jurídica que es cliente en los procesos de venta de bienes de los almacenes de aprovechamiento del Grupo EPM.
- · Otros Terceros: Persona natural o jurídica que potencialmente tendría una relación contractual con el Grupo EPM para compra de activos, vinculaciones publicitarias, compra energía y gas, servicio médico odontológico, conexos, entre otros.

**2.2** Aceptar la lectura y comprensión del **Manual de Conducta para Proveedores y contratistas de Grupo EPM**

Nota: Si aplica como Proveedor y a la vez como Comprador u Otros terceros debe registrarse como Proveedor.

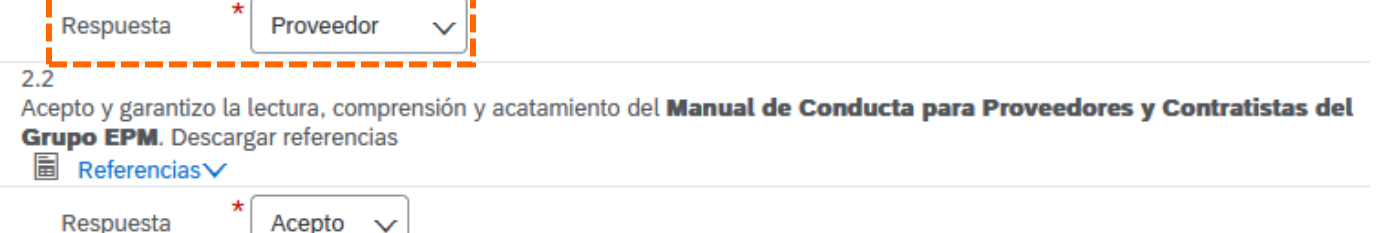

**2.3 Naturaleza jurídica**: según la respuesta a esta pregunta, se configurarán las siguientes preguntas del formulario:

**2.1** Seleccionar como respuesta:

• **Persona Natural** o

**Proveedor**

• **Persona Jurídica** 

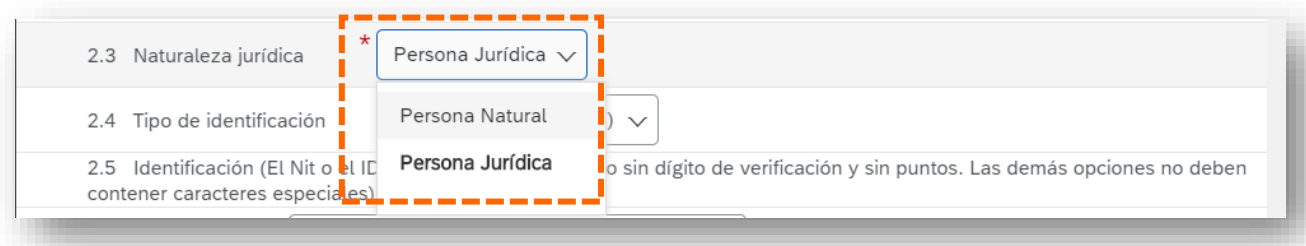

## **GRUPO EPM – Perfil Solicitado PERSONA NATURAL**

**2.4 Tipo de identificación:** debe seleccionar **NIT 2.5 Identificación:** debe ingresar el **NIT 2.6** Indicar si pertenece a Colombia **2.7 Teléfono Fijo:** número de teléfono principal, puede ser una línea fija o celular **2.8 Teléfono Celular:** número de teléfono secundario, no es obligatorio si no se tiene.

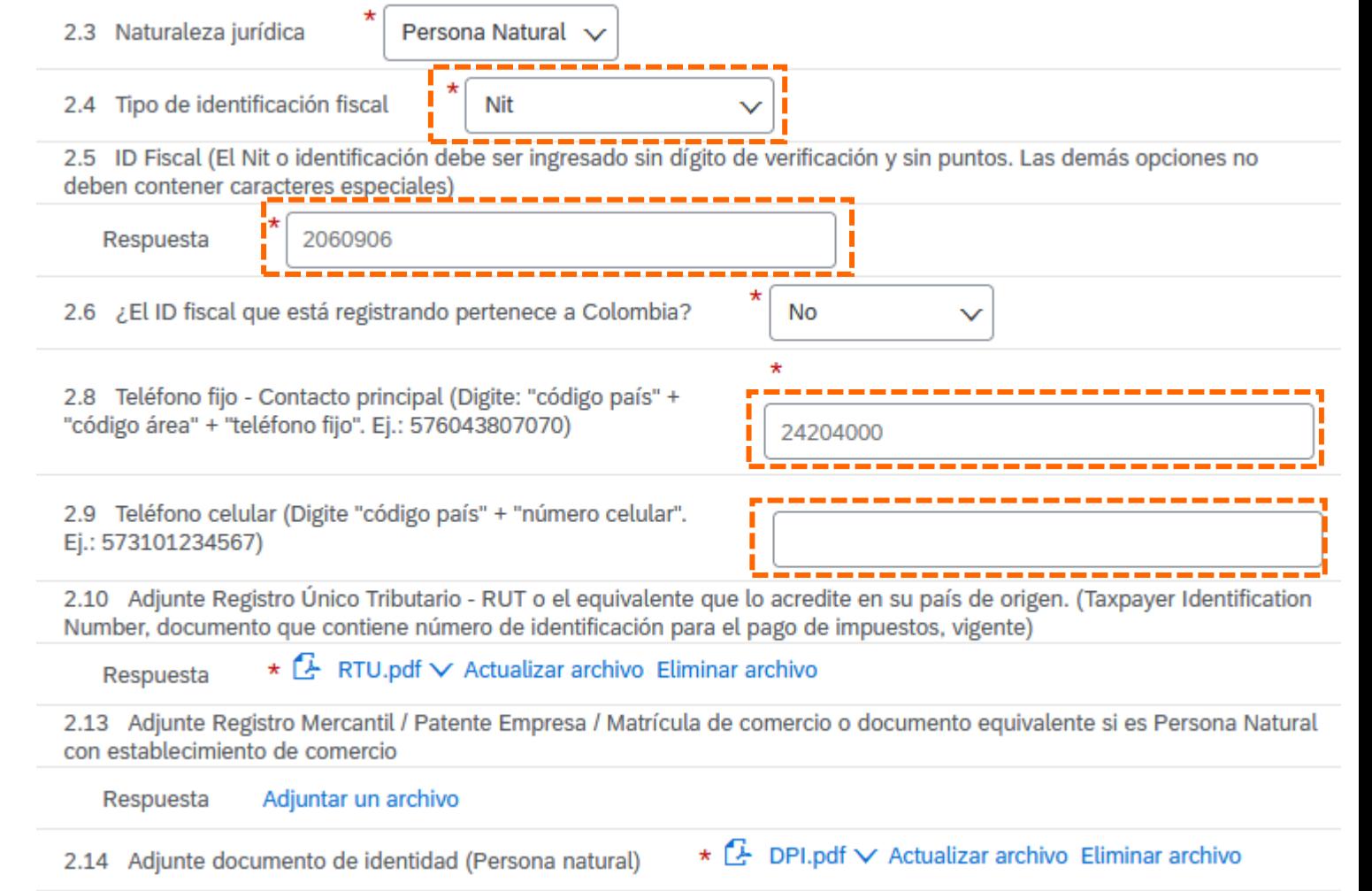

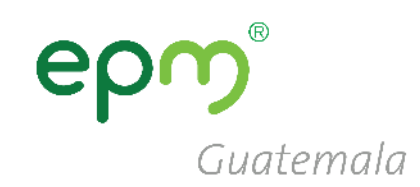

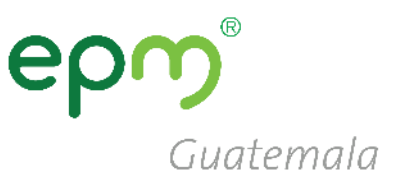

### **GRUPO EPM – Perfil Solicitado PERSONA JURÍDICA**

**2.4 Tipo de identificación:** debe seleccionar **NIT**

**2.5 Identificación:** debe digitar el **NIT**  sin guiones ni espacio

**2.7** Seleccionar el **Tipo de Sociedad**

**2.8 y 2.9** Colocar los números telefónicos

**2.10 Adjuntar RTU** actualizado

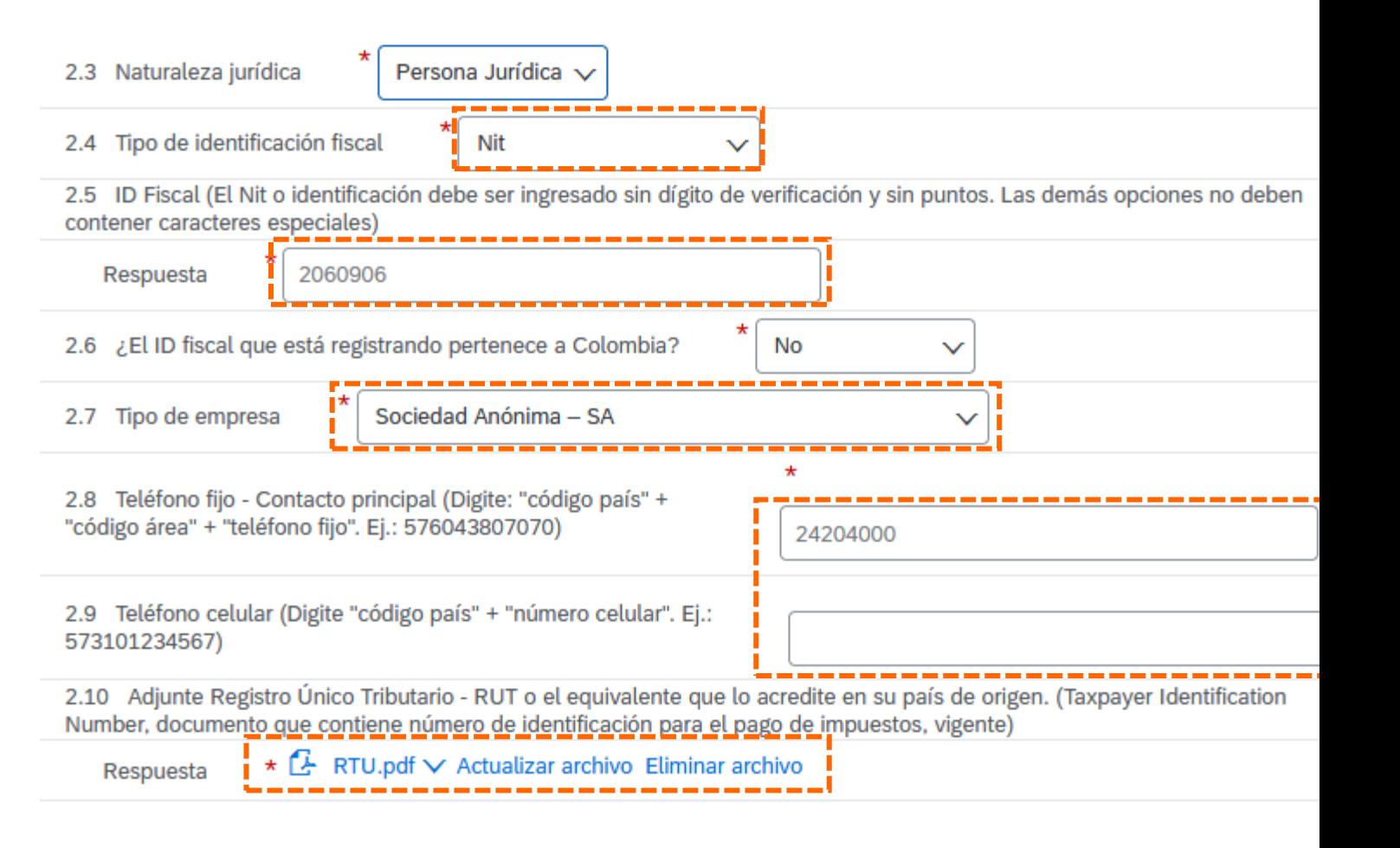

# Guatemala

## **GRUPO EPM – Perfil Solicitado PERSONA JURÍDICA**

#### **2.12 Adjunte Certificado de existencia y Representación legal…:**

- **Certificado de existencia**: son las *patentes de sociedad y de comercio* o equivalente
- **Representación legal**: el documento de *representación legal*

Estos, deben cargarse **juntos, en una mismo archivo** comprimido (.rar o .zip) 2.12 Adjunte Certificado de Existencia y Representación legal o el equivalente que lo acredite en su país de origen (si son varios documentos, relaciónelos en un único archivo Zip, RAR o PDF). (Para Colombia la fecha de expedición debe ser inferior a 90 días)

\*Adjuntar un archivo Respuesta

Especifique la ubicación de un archivo para agregarlo como Adjunto. Para buscar un archivo concreto, haga clic en Más

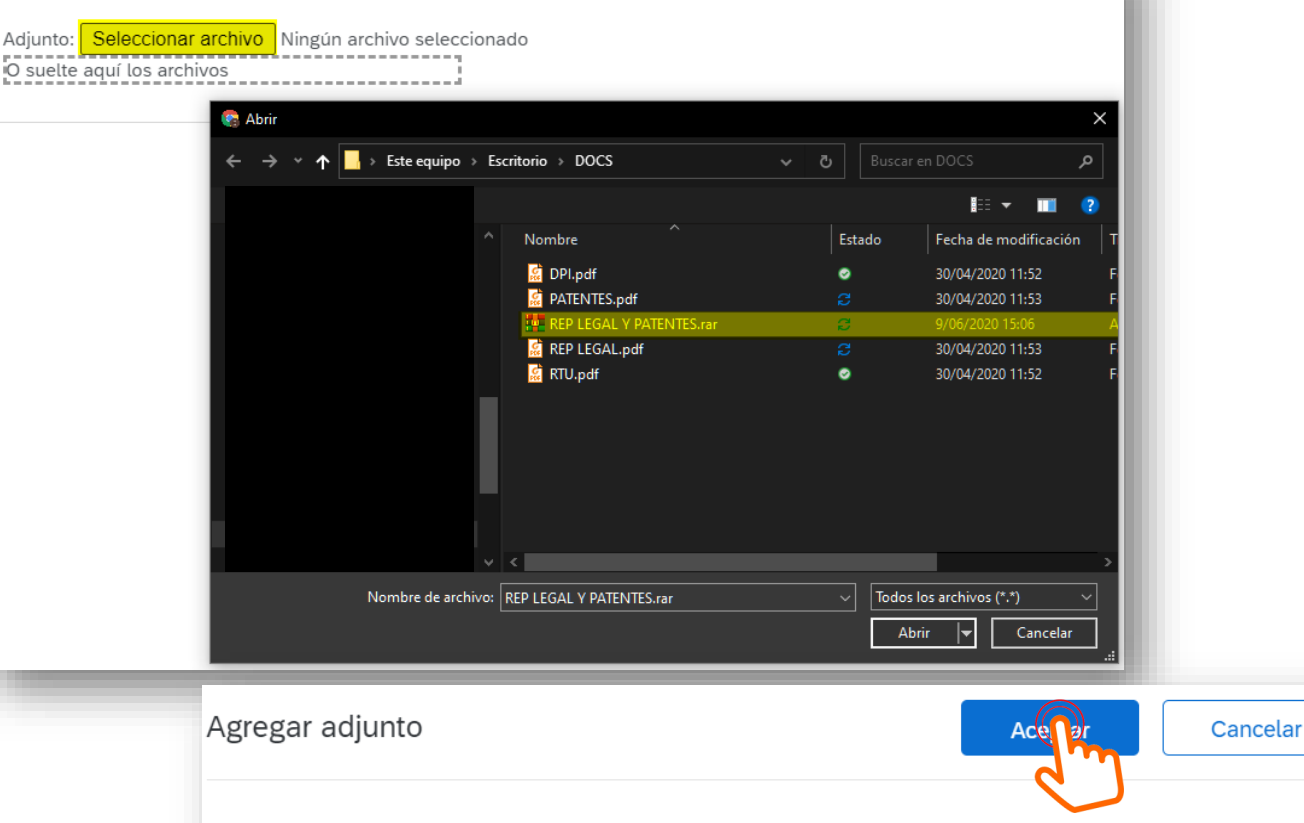

Especifique la ubicación de un archivo para agregarlo como Adjunto. Para buscar un archivo concreto, haga clic en

Adjunto: Seleccionar archivo REP LEGAL Y PATENTES.rar O suelte aguí los archivos

### **GRUPO EPM – Perfil Solicitado PERSONA JURÍDICA**

**2.15 Información Representante Legal:** 

en este numeral se deben colocar los datos del representante legal en los campos obligatorios, los cuales están se resaltan con **\***

**2.15.3 Tipo de identificación**: Seleccionar **DPI**

#### **2.15.8 Adjunte documento de identidad del Representante Legal (RL)**: debe cargarse un archivo con ambas caras (frontal y posterior) del **DPI**

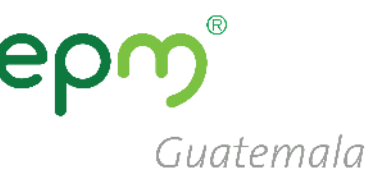

#### ▼ 2.15 Información Representante Legal - Principal

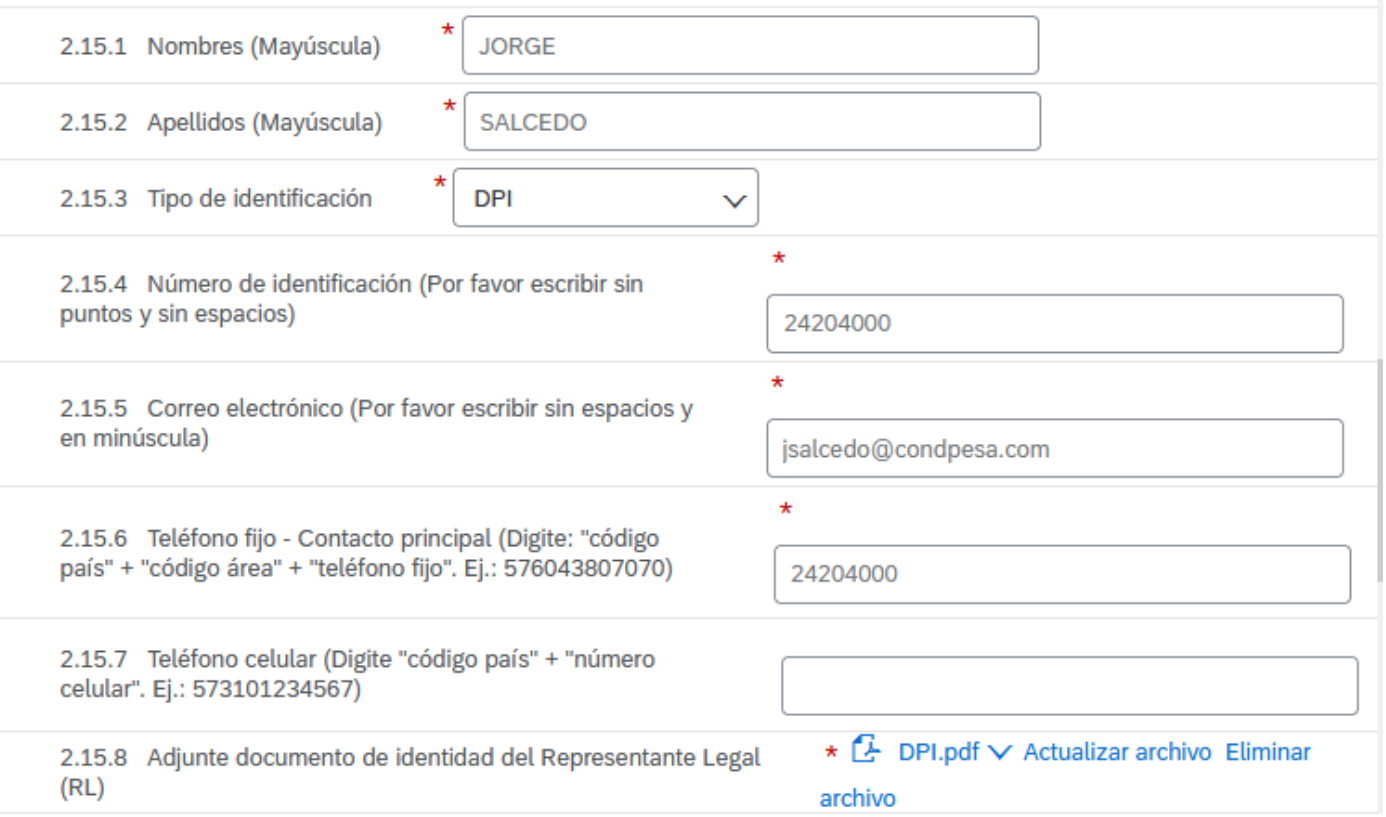

# Guatemala

## **GRUPO EPM – Perfil Solicitado PERSONA JURÍDICA**

#### **2.16 Información adicional**

- **a. 2.16.1** Fecha de constitución
- **b. 2.16.2** Tamaño de la empresa (según el número de trabajadores)
- **c. 2.16.3** Indicar si pertenece algún grupo empresarial o corporación

#### **2.16.7 Indicar si tiene información financiera a reportar**

- **a. 3.1** Colocar la fecha del cierre fiscal de sus estados financieros
- **b. 3.2** Adjuntar en una carpeta comprimida **Balance General y Estado de Resultados**

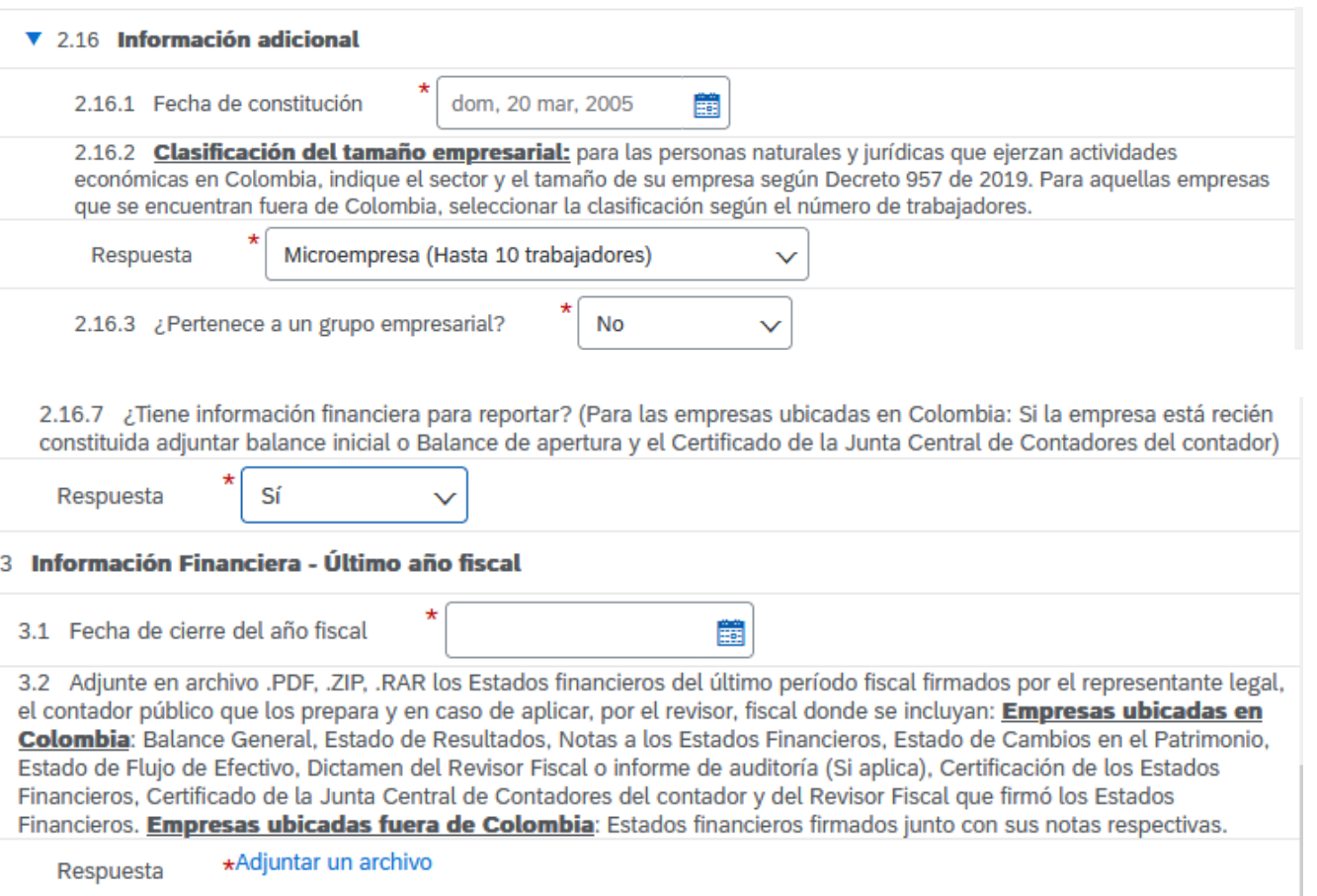

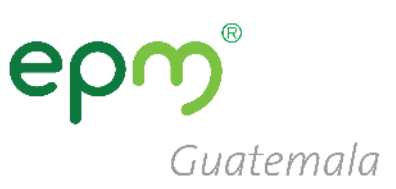

#### **2.16.7 Indicar si tiene información financiera a reportar**

Si por algún motivo no fuera posible compartir la información financiera colocar de respuesta **NO**, y a continuación **2.16.8** su debida **justificación**.

2.16.7 ¿Tiene información financiera para reportar? (Para las empresas ubicadas en Colombia: Si la empresa está recién constituida adjuntar balance inicial o Balance de apertura y el Certificado de la Junta Central de Contadores del contador)

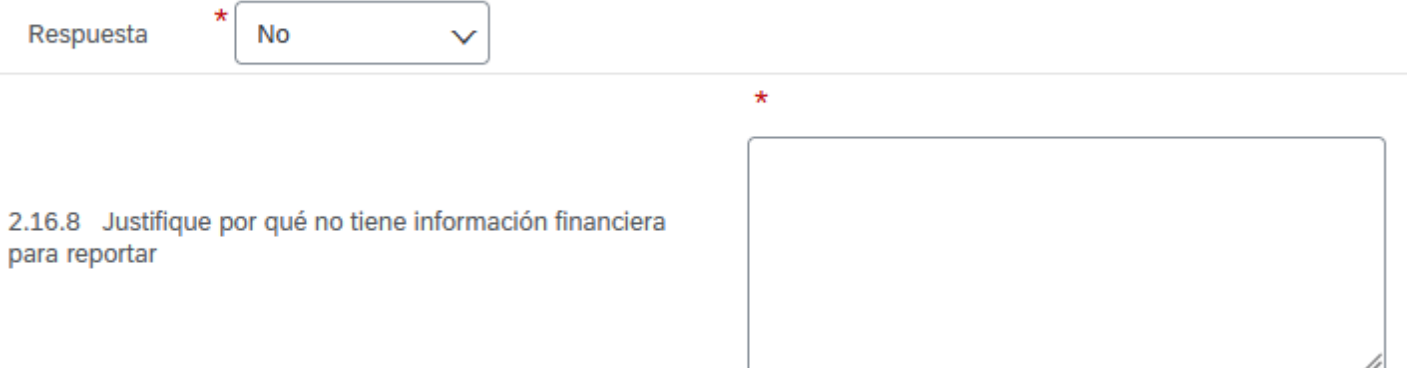

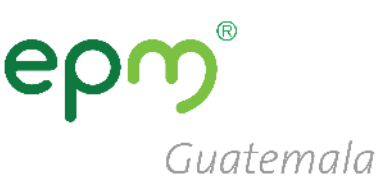

#### $\blacktriangledown$  5 Certificaciones

En caso de seleccionar "Si", el certificado a adjuntar debe ser el indicado y encontrarse vigente

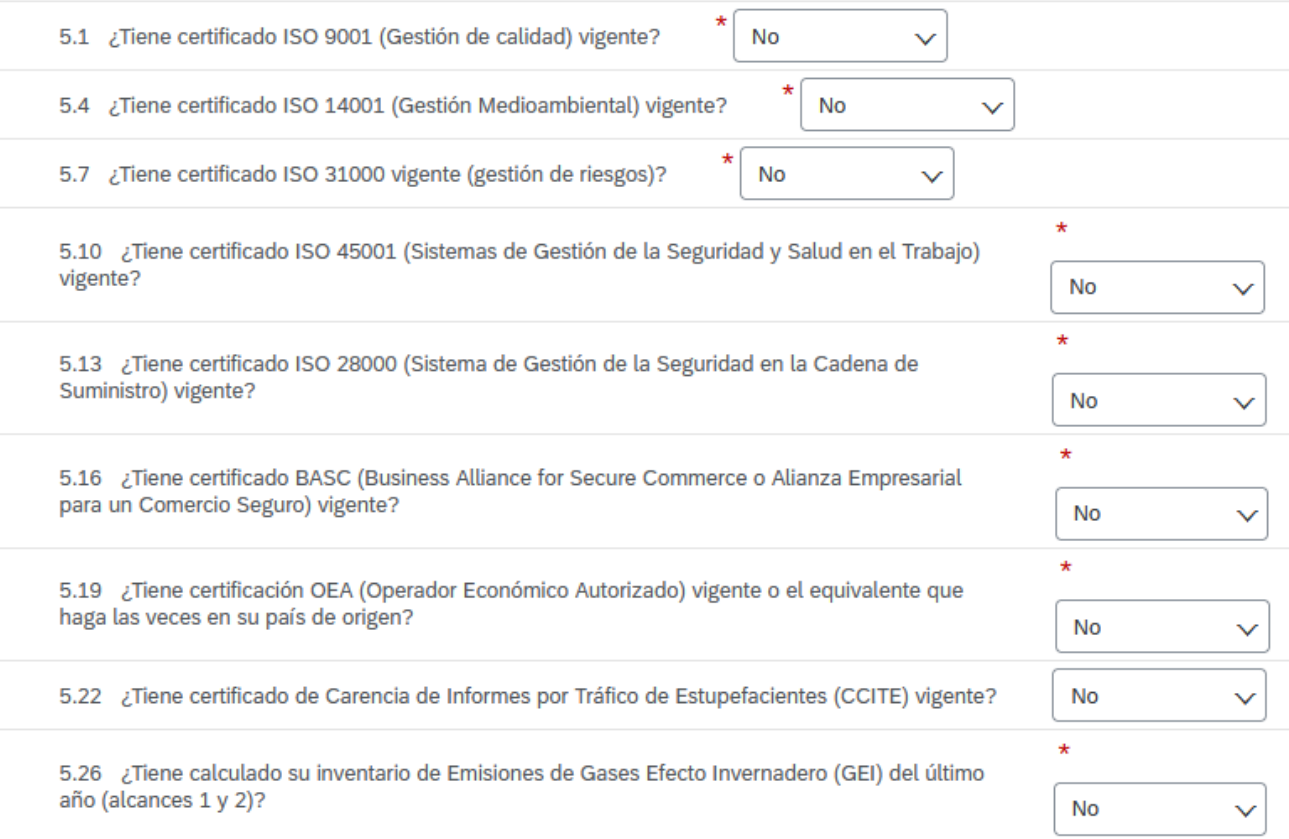

### **5. Certificaciones**

- **Si no tuviera** alguna de las certificaciones mencionadas a continuación seleccionar la **respuesta NO**
- Debe **responder SI** para las **certificaciones tenga en vigencia con su debido soporte.**

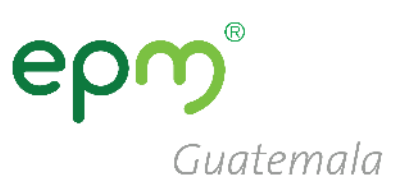

#### ▼ 6 Categorías Grupo EPM

#### **6. Categorías Grupo EPM**

• **6.1 Seleccionar las categorías**  que correspondan a su giro de negocio o similar

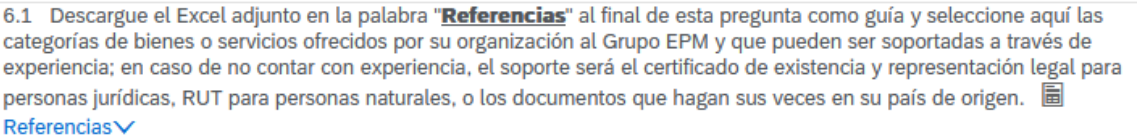

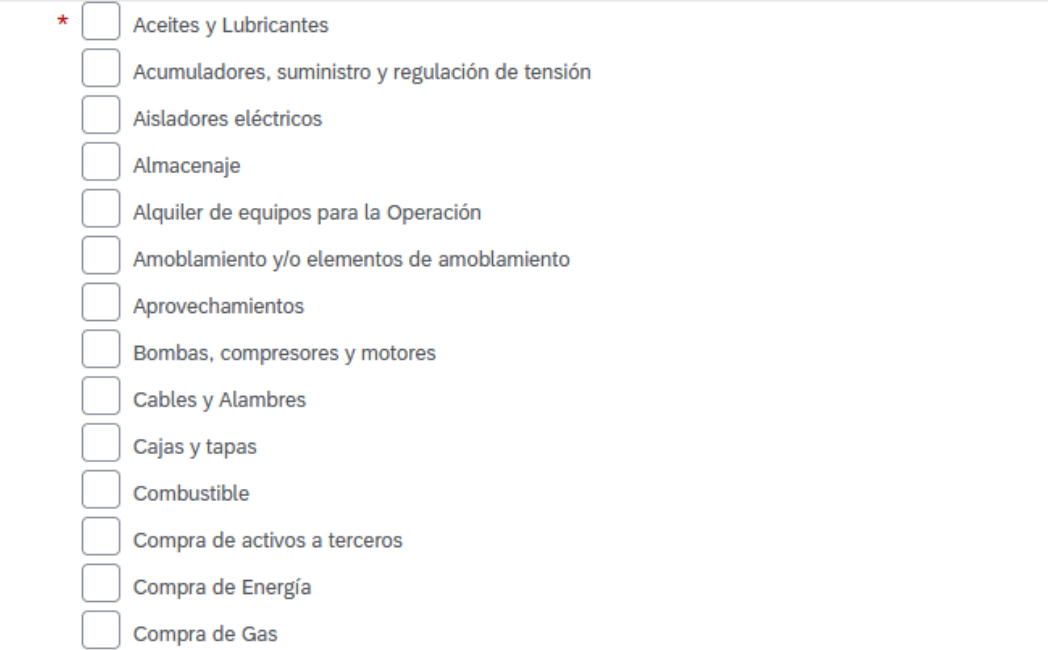

**6. Categorías Grupo EPM** 

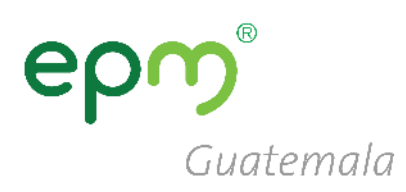

6.2 Seleccione los códigos de los bienes o servicios que su empresa ofrece, de acuerdo con el estándar de las Naciones Unidas. Estos códigos deben ser igual a 8 dígitos, y los encontrará en el filtro de búsqueda, desplegando la flecha a mano izquierda hasta encontrar el producto a seleccionar. (Estos códigos deben seleccionarse de acuerdo con su objeto social y/o experiencia). Máximo 20 códigos de las actividades que su organización realiza.

\*Servicio de consultoría de energía o ser..., Servicios relacionados con el internet 8..., Impresión de

Respuesta

papelería o formularios com..., Papel coreano para papelería 14111542 [seleccionar]

6.2 Seleccionar códigos de  $\bullet$ bienes o servicios, tomando en cuenta que deben seleccionarse de 6 u 8 dígitos.

Seleccionar valores para Mercancías aprobadas

#### Agregar a los seleccionados actualmente

#### Nombre  $\sim$ **Buscar** Nombre 1 ID All ▼ Todos los artículos Alimentos, Bebidas y 50 Tabaco Artículos Domésticos, ▼ Suministros y Productos 52 Electrónicos de Consumo  $\bullet$  Aparatos 5214 electrodomésticos Aparatos de baño 521417 domésticos Electrodomésticos 521415 para cocina Abrelatas eléctricos para 52141513 uso doméstico Aire acondicionado 52141510 portátil para uso doméstico Aparato eléctrico para 52141543 cocinar huevos Aparato para

#### $\checkmark$ Nombre 1 ID Impresión de papelería o  $\checkmark$ 82121507 formularios comerciales Papel coreano 14111542 para papelería Servicio de consultoría de ∣√ energía o 81101516 servicios públicos **Servicios**  $\blacktriangledown$ 83121703 relacionados con el internet

Seleccionados actualmente

ピ

# Guatemala

#### ▼ 7 Experiencia

De acuerdo con las categorías seleccionadas en la sección 6 (Categorías Grupo EPM) esta sección le permitirá acreditar experiencia de contratos ejecutados y finalizados, que estén debidamente certificados por la entidad contratante. Tenga en cuenta las siguientes consideraciones:

- 1. Sólo se recibirán certificados acreditados por la entidad contratante. No se reciben facturas, en caso de requerirse, éstas serán solicitadas puntualmente en el proceso de contratación donde participe.
- 2. Por cada actualización de experiencia que realice podrá enviar hasta un máximo de 10 certificaciones en un mismo archivo de los 10 últimos años, que contenga número de contrato, objeto contractual, fecha de inicio y terminación del contrato y valor final del contrato antes de IVA.
- 3. Una vez le sea aprobada la experiencia acreditada, podrá consultarla en el archivo de Excel que se relaciona en esta sección y podrá hacer un nuevo envió o actualización de experiencia, con nuevas certificaciones.

No

Nota: Después de que la experiencia le sea aprobada, no es necesario que vuelva a enviar los mismos certificados. Estos va quedaron en nuestro sistema para consulta de la organización.

7.1 ¿Posee experiencia contractual certificada para acreditar?

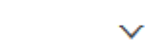

7. Experiencia: Aplica únicamente para proveedores de Colombia, colocar en el 7.1 **NO** 

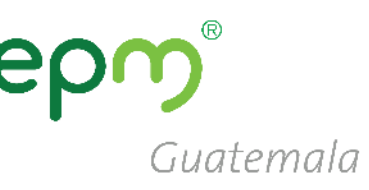

#### ▼ 8 Sostenibilidad 8.1 ¿La empresa identifica riesgos de impactos reales o potenciales en Derechos Humanos de sus actividades sobre las personas: comunidades vecinas, clientes, proveedores? Respuesta Siempre  $\star$ 8.2 Con base en la anterior pregunta, ¿la empresa toma las medidas necesarias para evitar o disminuir los riesgos identificados? Sí Revisiones periodicas 8.3 Especificar cuáles medidas **8 Sostenibilidad:** responder 8.4 ¿Las personas de la empresa están capacitadas para aplicar en sus actividades prácticas anticorrupción y antisoborno? Altamente capacitados cada pregunta seleccionando 8.5 ¿La empresa garantiza cumplimiento de la regulación laboral en aspectos tales como salarios, seguridad, salud y protección social y trabajo infantil? la respuesta mas adecuada Respuesta Siempre  $\checkmark$ según corresponda. 8.6 ¿Ha implementado dentro de sus procesos organizacionales estrategias que aporten a la equidad de género, la diversidad, la inclusión y la no discriminación? Siempre Respuesta 8.7 ¿En los procesos de gestión del personal (por ejemplo: selección y contratación del personal, ascensos, capacitación), se tienen, supervisan y se hace seguimiento a mecanismos que previenen la discriminación por edad, raza, género, opinión política, nacionalidad, discapacidad, orientación sexual o cualquier otra clase; con el fin de evitarla en todas sus formas? Respuesta Siempre 8.8 ¿La empresa adelanta acciones para prevenir y mitigar la afectación ambiental a través del óptimo consumo de agua y de energía, la gestión adecuada de sus residuos y manejo apropiado de las sustancias químicas que utiliza? Respuesta Sí 8.9 ¿Cuenta con un canal para que los trabajadores notifiquen el incumplimiento de los derechos laborales a cargo de la empresa, como seguridad social, acoso laboral, despidos, entre otros?

Respuesta Sí

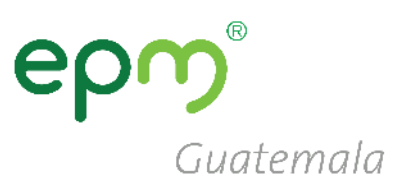

#### Una vez completado el formulario, **Guardar como borrador**, dar clic en **Enviar** y cerrar el formulario (**clic en X**)

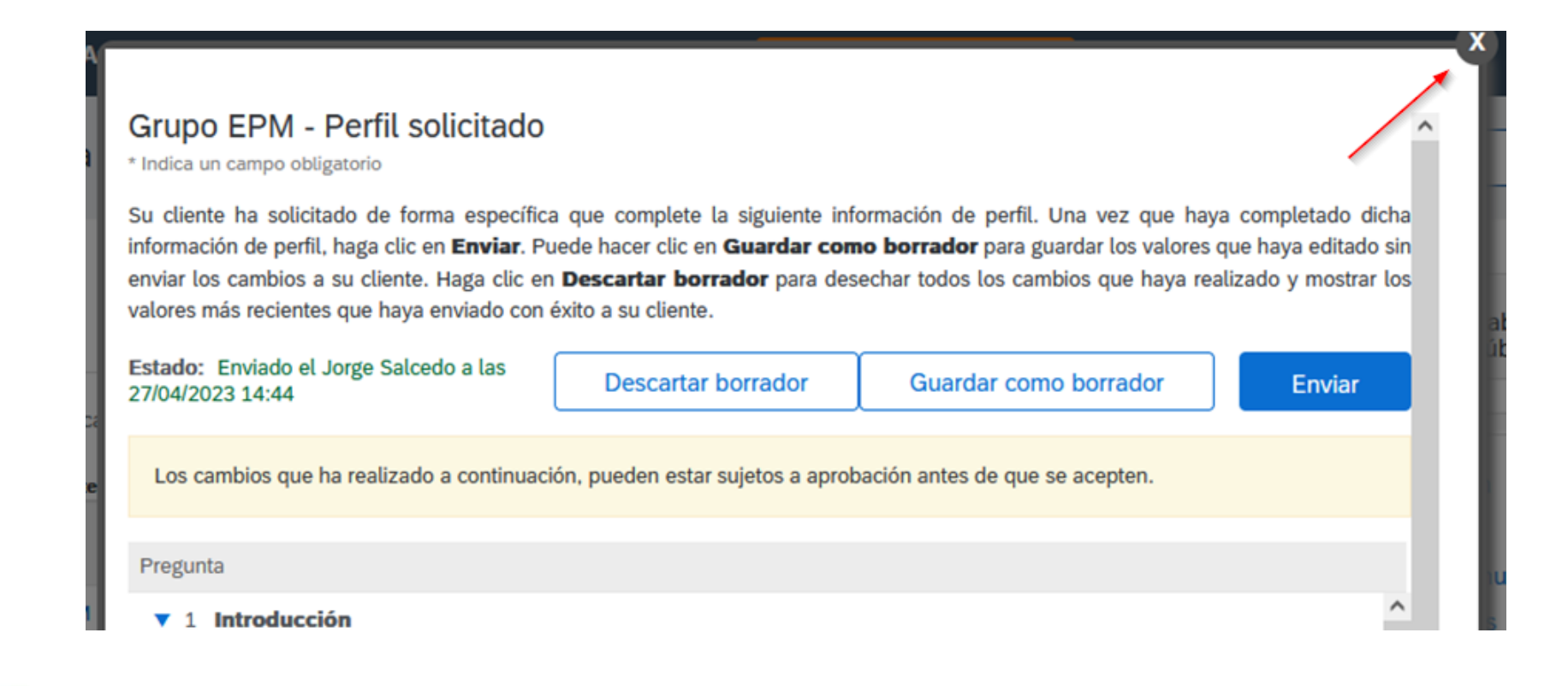

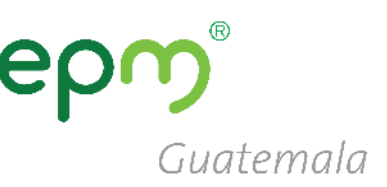

Recibirá un correo, indicándole que su registro se ha completado.

A partir de ese momento su perfil será revisado por los operadores de EPM, quienes verificarán los datos y documentos e indicarán el estado de su perfil

#### El tiempo de revisión demora de 1 a  $2$  días.

Ariba Commerce Cloud <ordersender-prod@ansmtp.ariba.com>

**Bienvenido a Ariba Commerce Cloud** 

Su proceso de registro en Ariba Commerce Cloud para PROOFING, INC se ha completado.

El ID de cuenta de su organización: AN01529034982-T

Su nombre de usuario: joesmith@proofing.com

Como administrador de esta cuenta, asegúrese de mantener el nombre de usuario y la contraseña en un lugar seguro. No comparta esta información.

Si se registró después de recibir una invitación de un comprador de Ariba On Demand Sourcing, puede acceder ahora y participar en los eventos de sourcing del comprador. La Consola de colaboración de vendedor proporciona una ubicación centralizada para que usted pueda gestionar todos sus eventos de Ariba On Demand Sourcing y sus relaciones de comprador.

Los compradores de Ariba On Demand Sourcing pueden solicitar que usted complete información de perfil adicional como parte de sus cuestionarios de perfil de proveedor. Cuando acceda a los campos solicitados por el cliente para un comprador específico, podrá ver una página desplegable con el nombre de ese comprador, esa página contiene los campos solicitados de cliente del comprador.

Puede realizar de forma inmediata tareas administrativas y de configuración como la creación de usuarios y la finalización del perfil de su empresa. Si la administración de cuenta no es responsabilidad suya, puede transferir la función de administrador en cualquier momento a otra persona en su organización cuvas responsabilidades estén más relacionadas con la administración de cuentas.

#### **Conviene saber:**

Su cuenta de Ariba Commerce Cloud proporciona un punto de acceso central a las prestaciones de cara al vendedor de las siguientes soluciones de Ariba:

- Ariba Discovery<sup>TM</sup> (Oportunidades)
- Ariba Sourcing<sup>TM</sup> (Propuestas)
- Ariba Contract Management<sup>TM</sup> (Contratos)
- Ariba<sup>®</sup> Network (Pedidos y facturas)

Puede empezar a utilizar Ariba Discovery de forma inmediata y empezar a recibir notificaciones cuando se publiquen nuevas oportunidades de negocio que se correspondan con sus mercancías.

Para poder acceder a las soluciones Ariba Sourcing y Ariba Contract Management es necesaria una invitación de una organización compradora que utilice una de dichas soluciones.

Pasos siguientes:

[Mensaje recortado] Ver todo el mensaje

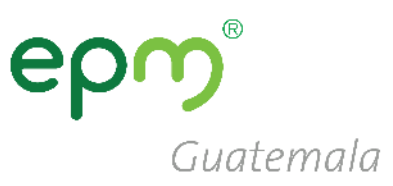

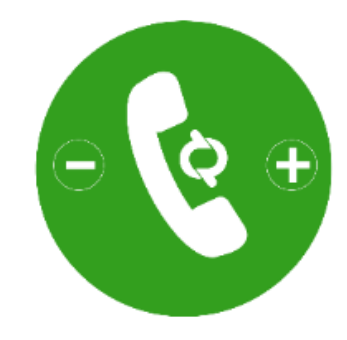

# *Línea de atención*

Teléfono: (502) 2420-4000 Extensiones 1309 / 1377

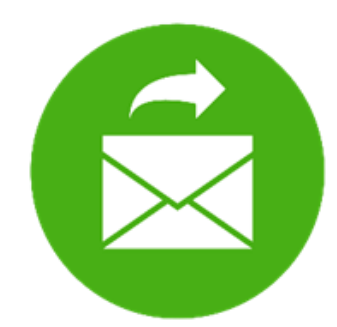

## *Correo electrónico*

[proveedoresycontratista@eegsa.net](mailto:proveedoresycontratista@eegsa.net)

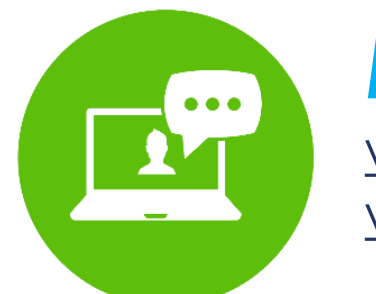

### *Página web* [www.eegsa.com](http://www.eegsa.com/) [www.epm.com.co](http://www.epm.com.co/)

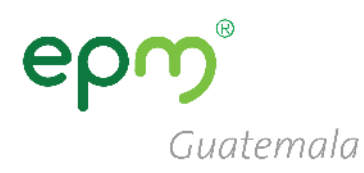

## <span id="page-25-0"></span>**Guía para el registro de nuevos proveedores que sí cuentan con usuario en SAP Ariba**

## **Registro de proveedores**

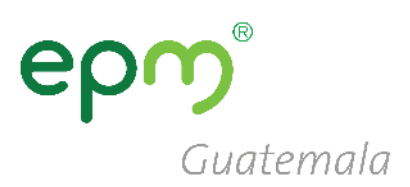

Dirigirse a ARIBA mediante el siguiente enlace: <http://grupoepm.supplier-eu.ariba.com/>

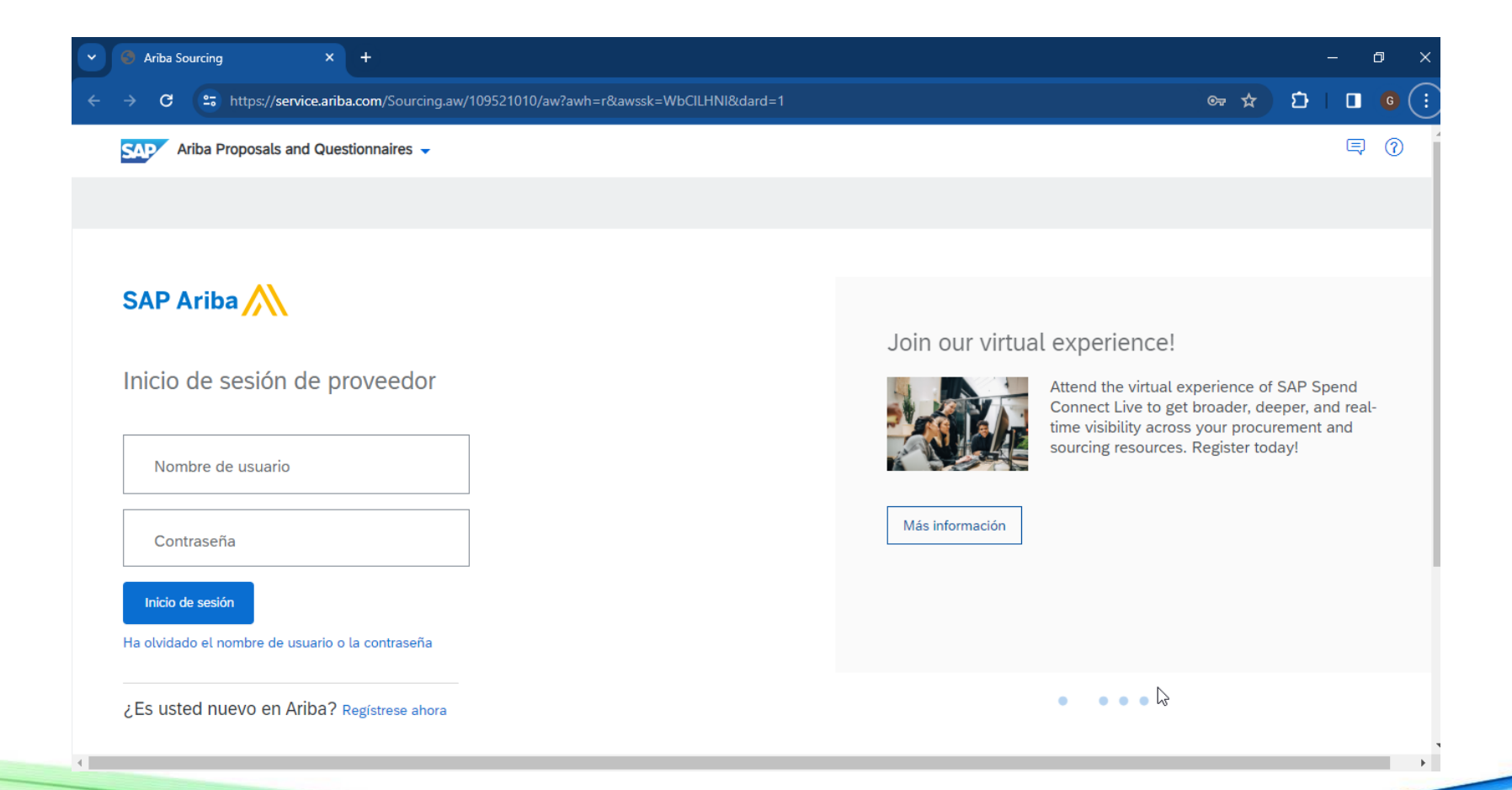

## **Registro de** proveedores

### En la página de inicio de SAP Ariba hacer clic en:

**Registrese ahora** 

## **SAP Ariba**

Inicio de sesión de proveedor

Nombre de usuario

Contraseña

Inicio de sesión

Ha olvidado el nombre de usuario o la contraseña

¿Es usted nuevo en Ariba? Regístrese ahora

Guatemala

## **Registro de proveedores**

### Hacer clic en **Inicio de sesión**

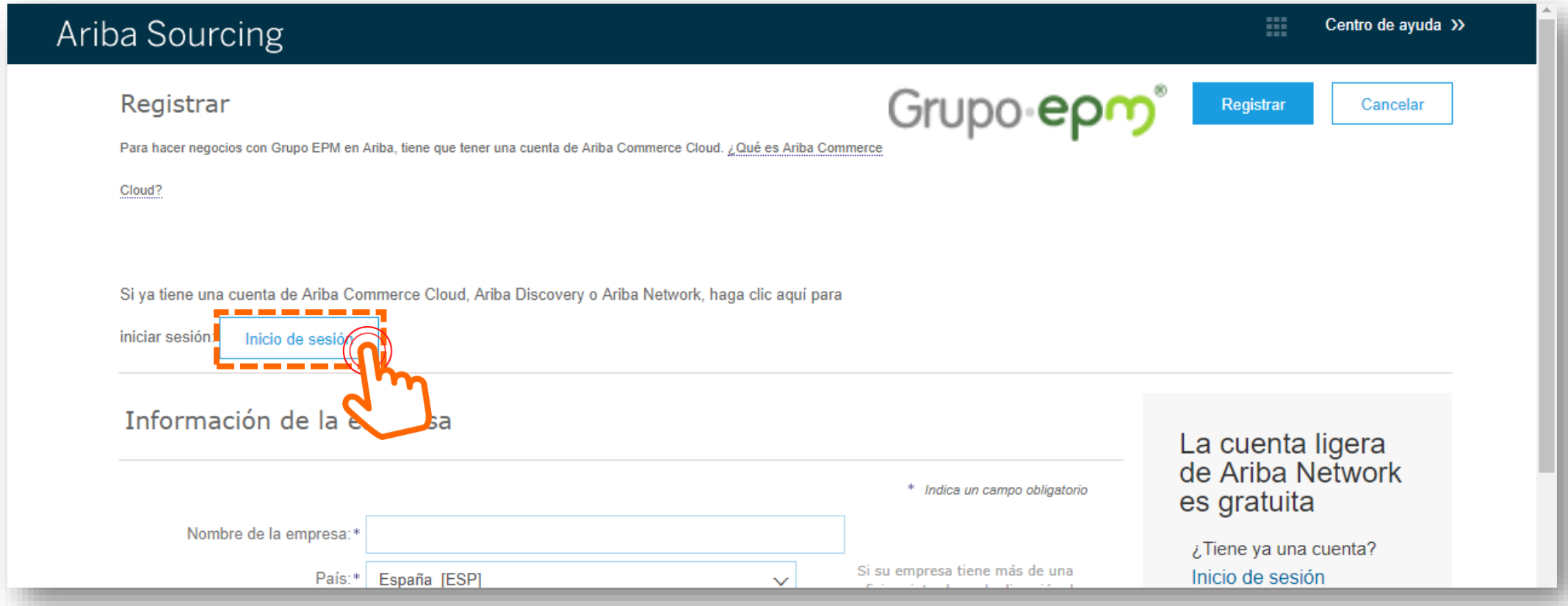

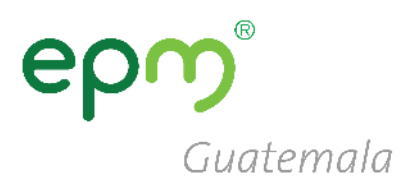

## **Registro de proveedores**

- Ingresar el **usuario** y **contraseña** de su cuenta en ARIBA
- Clic en **continuar**

Guatemala

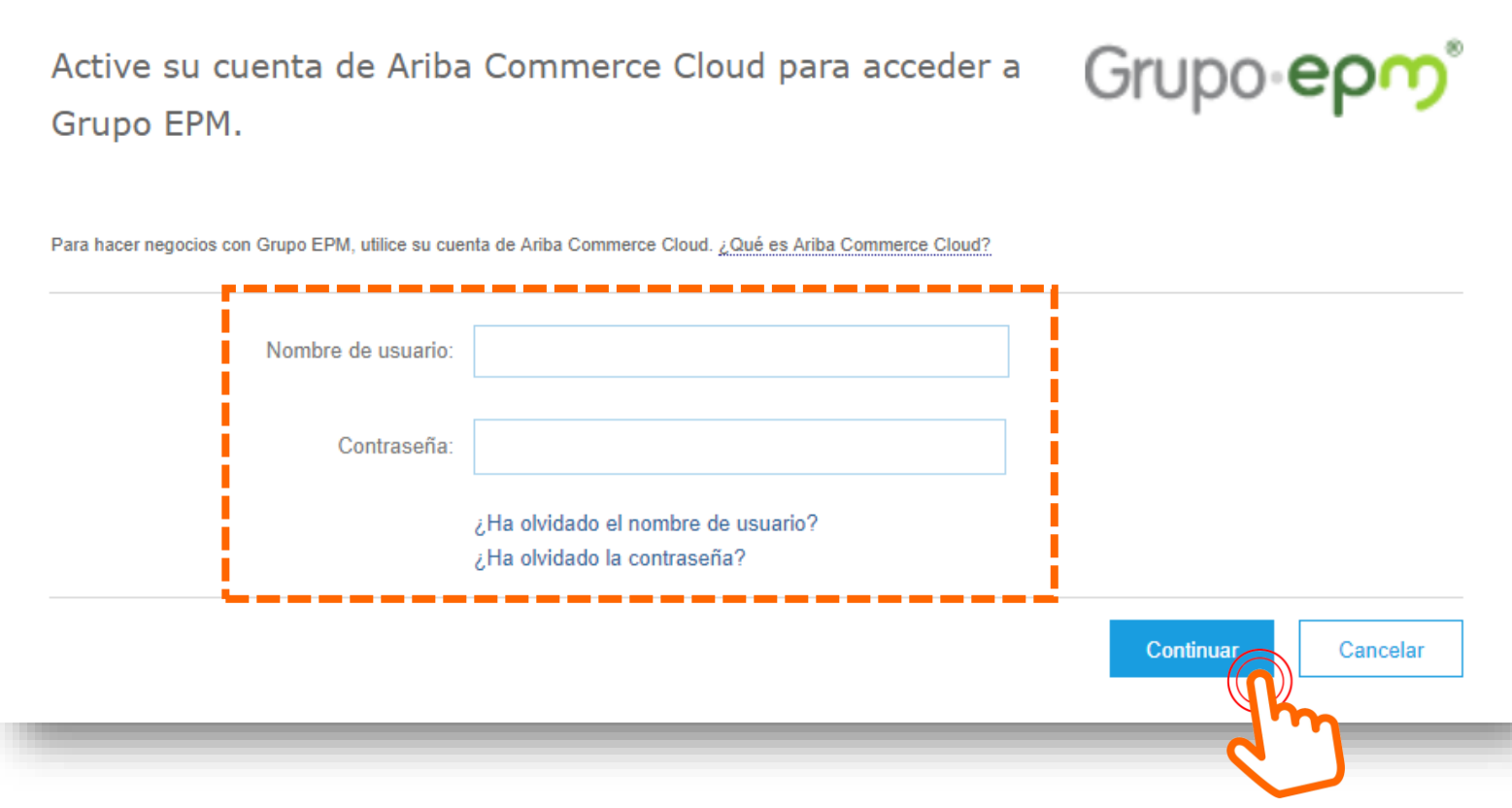

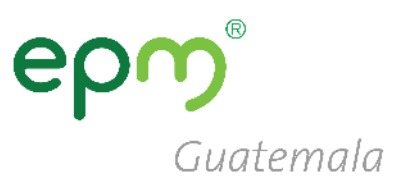

## **Perfil de la Empresa**

### Clic en el botón **Ir a Perfil de empresa**

#### **GRUPO EPM**

#### Campos de perfil obligatorios

Su cliente ha solicitado que proporcione la siguiente información antes de hacer negocio con usted. Haga clic en Ir a Perfil de empresa y complete los campos obligatorios. Una vez que haya proporcionado la información que se le pide, puede empezar a participar en los eventos.

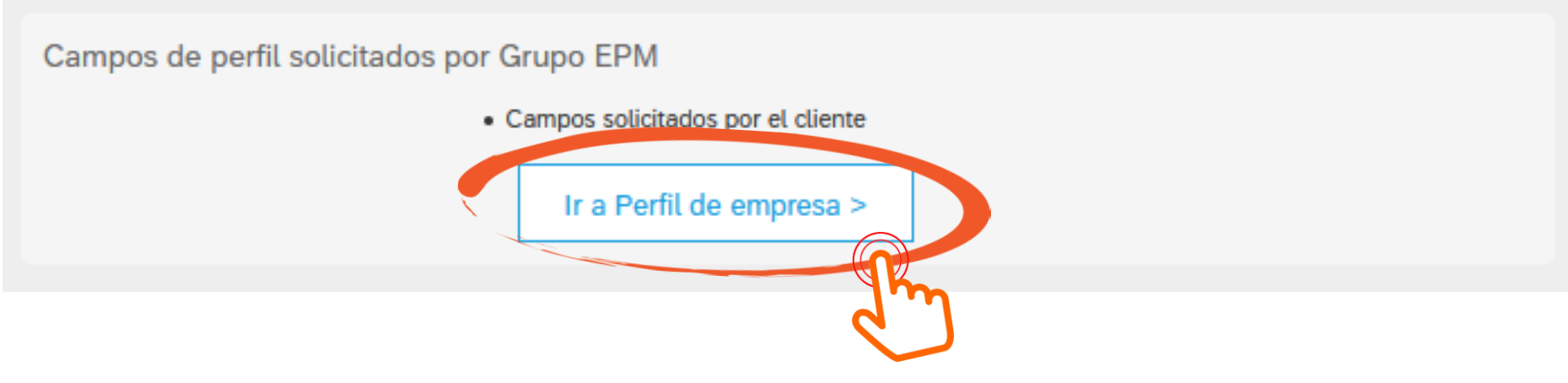

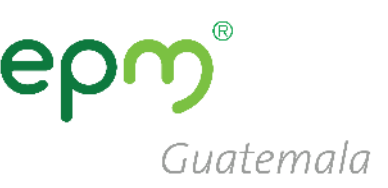

## **Perfil de la Empresa**

- Clic en "Solicitado por Cliente"
- Luego clic en "Grupo EPM"

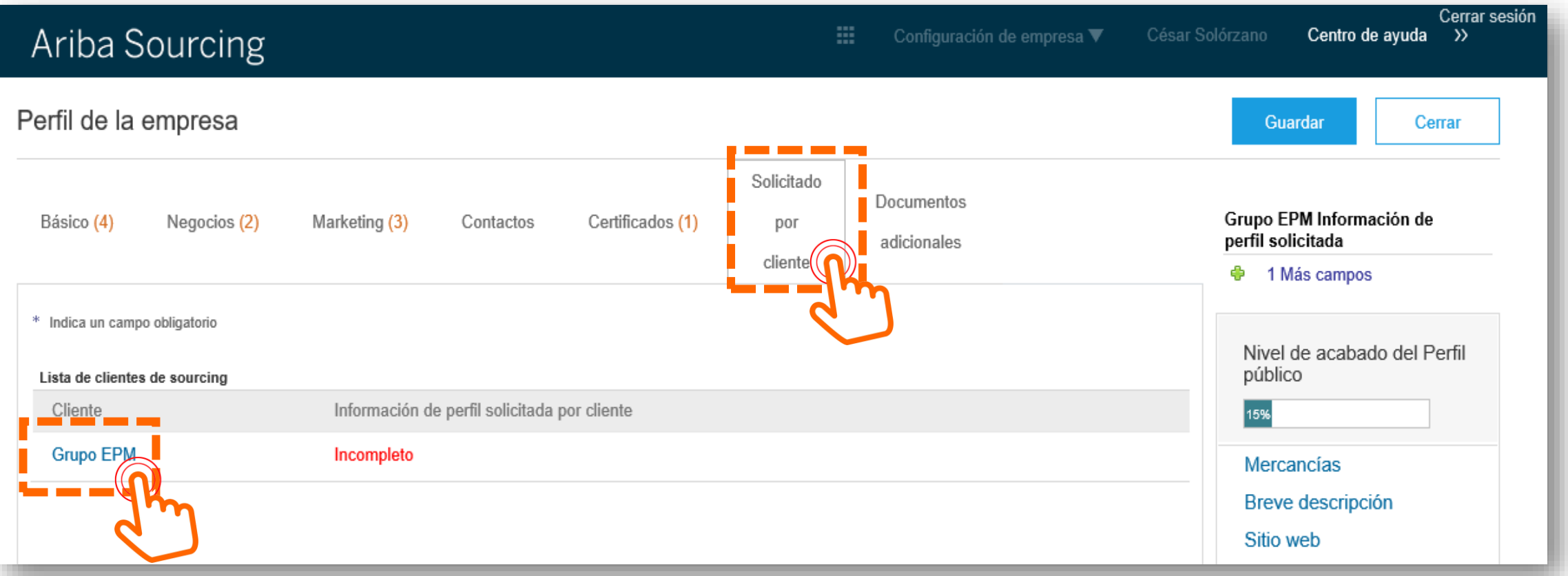

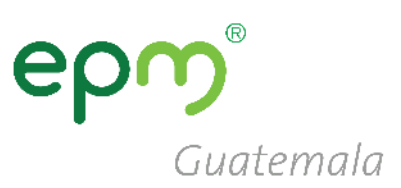

- Se abrirá un formulario, el cual deberá completarse de la siguiente manera.
- Responder afirmativamente en el **numeral 1.2.1** y **1.2.2**, para ver las preguntas siguientes.

### **RECOMENDACIONES**

- Hacer clic periódicamente en **Guardar como borrador** para guardar la información.
- Una vez completa la información hacemos clic en **Enviar.**

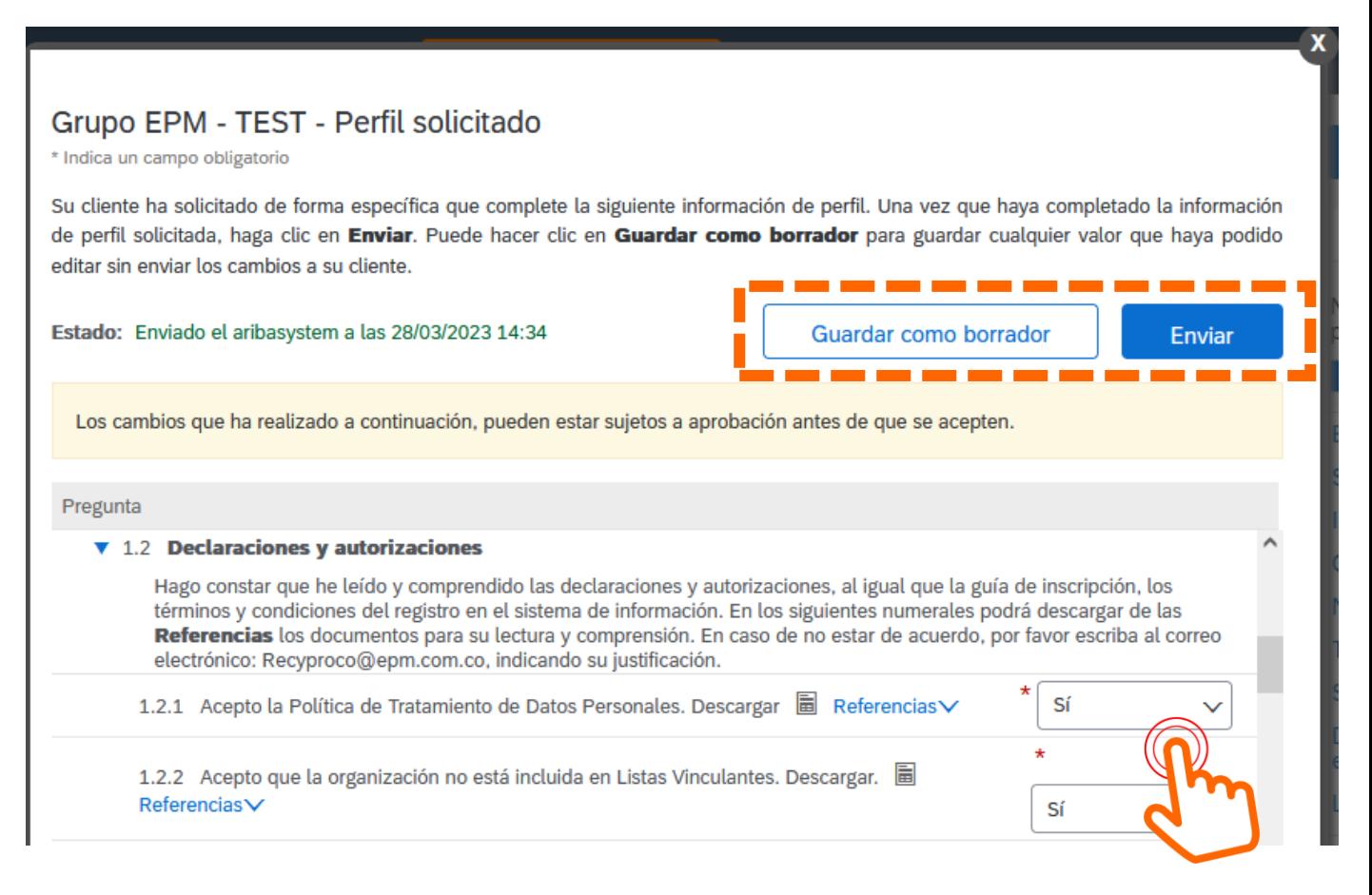

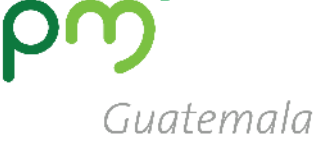

#### ▼ 2 Información General

2.1 Su relación con el Grupo EPM será como:

 $\checkmark$ 

- . Proveedor: Persona natural o iurídica que potencialmente podría suministrar un bien o un servicio al Grupo EPM.
- · Comprador: Persona natural o jurídica que es cliente en los procesos de venta de bienes de los almacenes de aprovechamiento del Grupo EPM.
- · Otros Terceros: Persona natural o jurídica que potencialmente tendría una relación contractual con el Grupo EPM para compra de activos, vinculaciones publicitarias, compra energía y gas, servicio médico odontológico, conexos, entre otros.

**2.2** Aceptar la lectura y comprensión del **Manual de Conducta para Proveedores y contratistas de Grupo EPM**

Nota: Si aplica como Proveedor y a la vez como Comprador u Otros terceros debe registrarse como Proveedor.

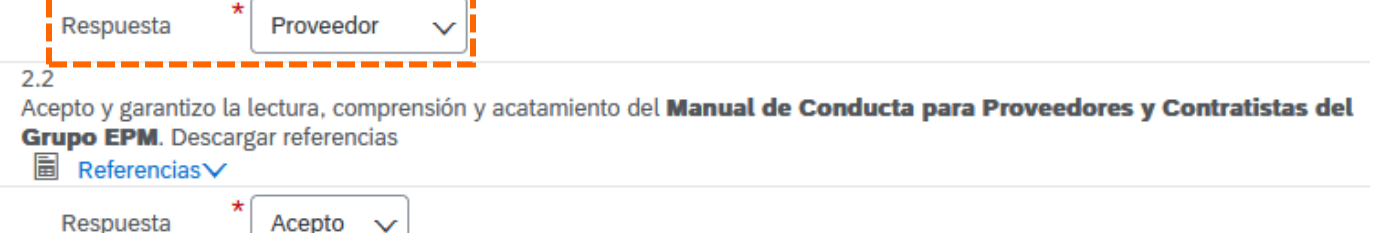

**2.3 Naturaleza jurídica**: según la respuesta a esta pregunta, se configurarán las siguientes preguntas del formulario:

**2.1** Seleccionar como respuesta:

• **Persona Natural** o

**Proveedor**

• **Persona Jurídica** 

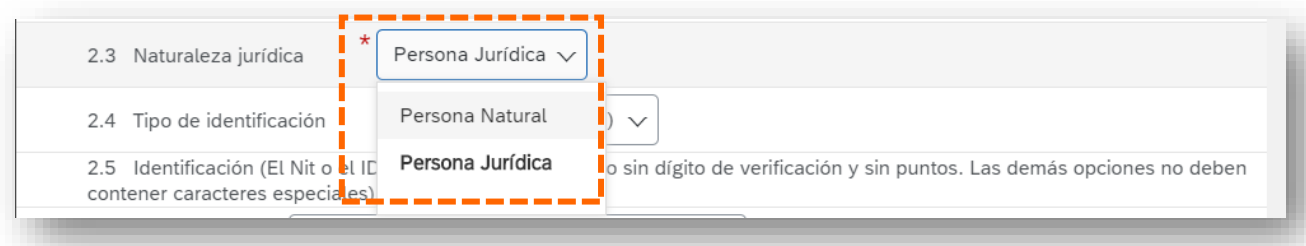

## **GRUPO EPM – Perfil Solicitado PERSONA NATURAL**

**2.4 Tipo de identificación:** debe seleccionar **NIT 2.5 Identificación:** debe ingresar el **NIT 2.6** Indicar si pertenece a Colombia **2.7 Teléfono Fijo:** número de teléfono principal, puede ser una línea fija o celular **2.8 Teléfono Celular:** número de teléfono secundario, no es obligatorio si no se tiene.

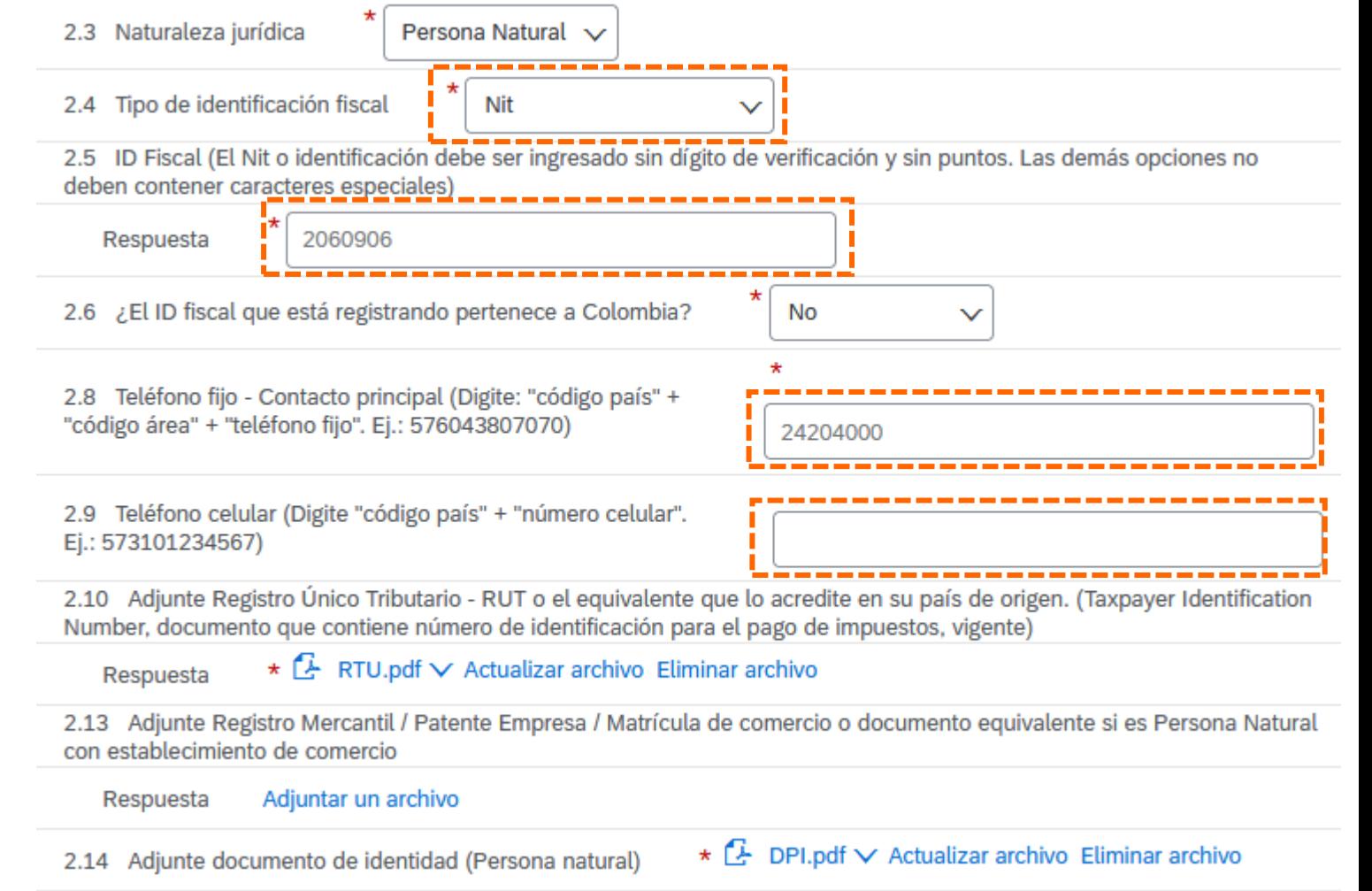

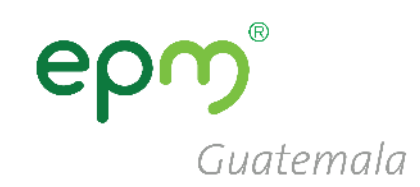

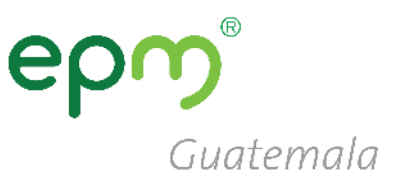

### **GRUPO EPM – Perfil Solicitado PERSONA JURÍDICA**

**2.4 Tipo de identificación:** debe seleccionar **NIT**

**2.5 Identificación:** debe digitar el **NIT**  sin guiones ni espacio

**2.7** Seleccionar el **Tipo de Sociedad**

**2.8 y 2.9** Colocar los números telefónicos

**2.10 Adjuntar RTU** actualizado

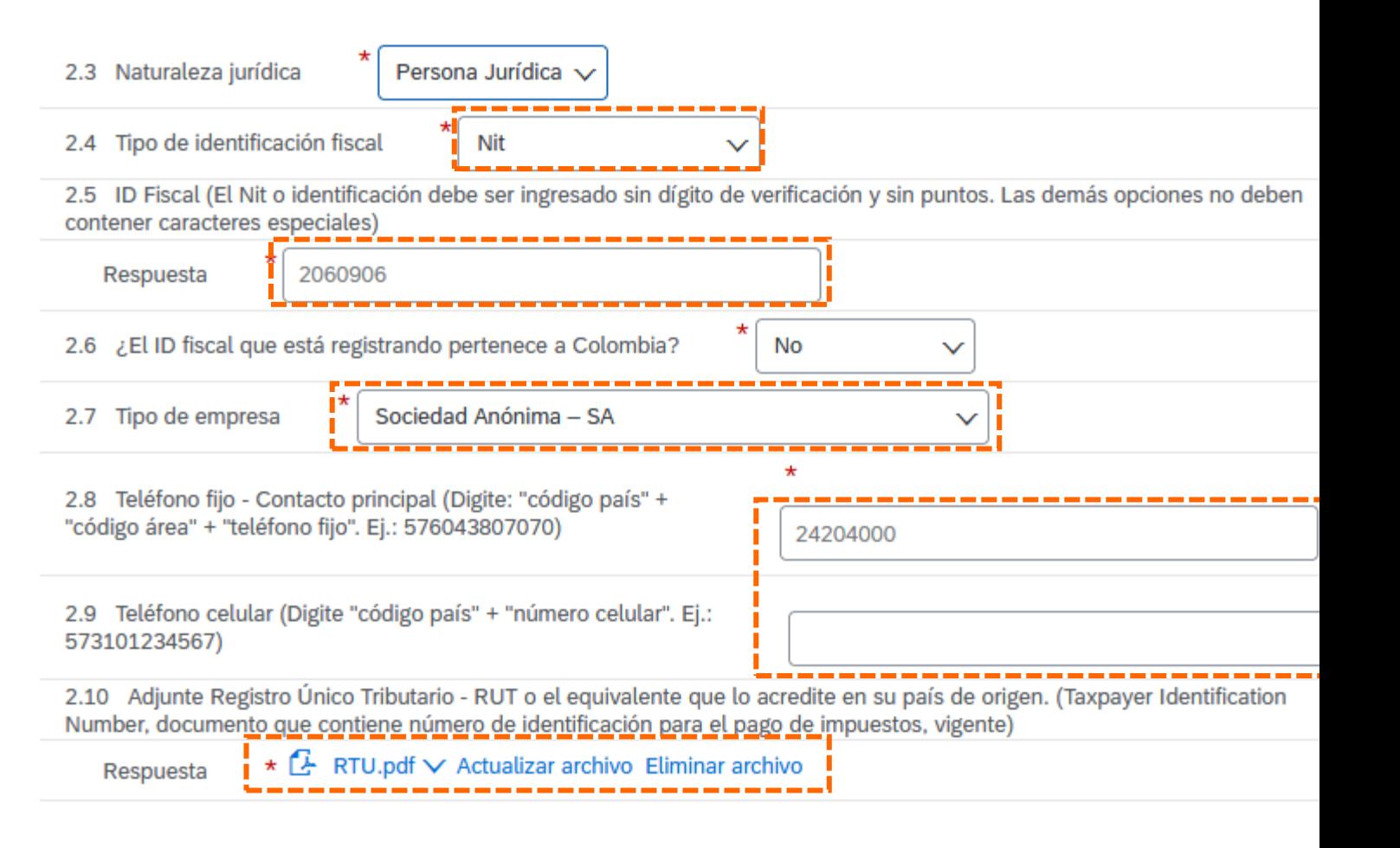

# Guatemala

## **GRUPO EPM – Perfil Solicitado PERSONA JURÍDICA**

#### **2.12 Adjunte Certificado de existencia y Representación legal…:**

- **Certificado de existencia**: son las *patentes de sociedad y de comercio* o equivalente
- **Representación legal**: el documento de *representación legal*

Estos, deben cargarse **juntos, en una mismo archivo** comprimido (.rar o .zip) 2.12 Adjunte Certificado de Existencia y Representación legal o el equivalente que lo acredite en su país de origen (si son varios documentos, relaciónelos en un único archivo Zip, RAR o PDF). (Para Colombia la fecha de expedición debe ser inferior a 90 días)

\*Adjuntar un archivo Respuesta

Especifique la ubicación de un archivo para agregarlo como Adjunto. Para buscar un archivo concreto, haga clic en Más

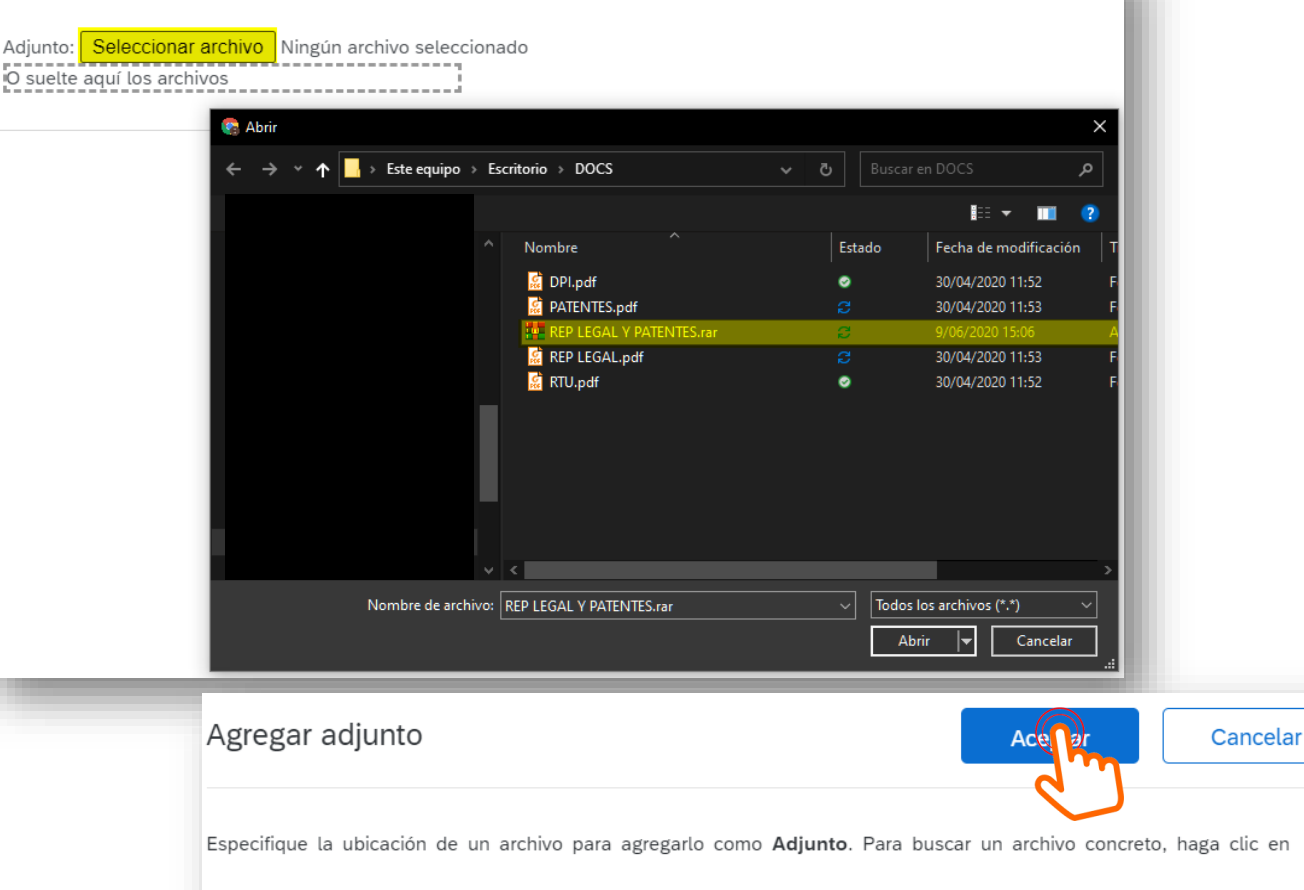

Adjunto: Seleccionar archivo REP LEGAL Y PATENTES.rar O suelte aguí los archivos

### **GRUPO EPM – Perfil Solicitado PERSONA JURÍDICA**

**2.15 Información Representante Legal:** 

en este numeral se deben colocar los datos del representante legal en los campos obligatorios, los cuales están se resaltan con **\***

**2.15.3 Tipo de identificación**: Seleccionar **DPI**

#### **2.15.8 Adjunte documento de identidad del Representante Legal (RL)**: debe cargarse un archivo con ambas caras (frontal y posterior) del **DPI**

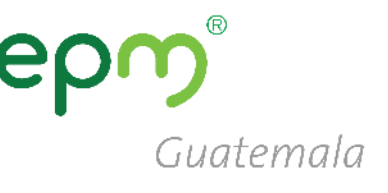

#### ▼ 2.15 Información Representante Legal - Principal

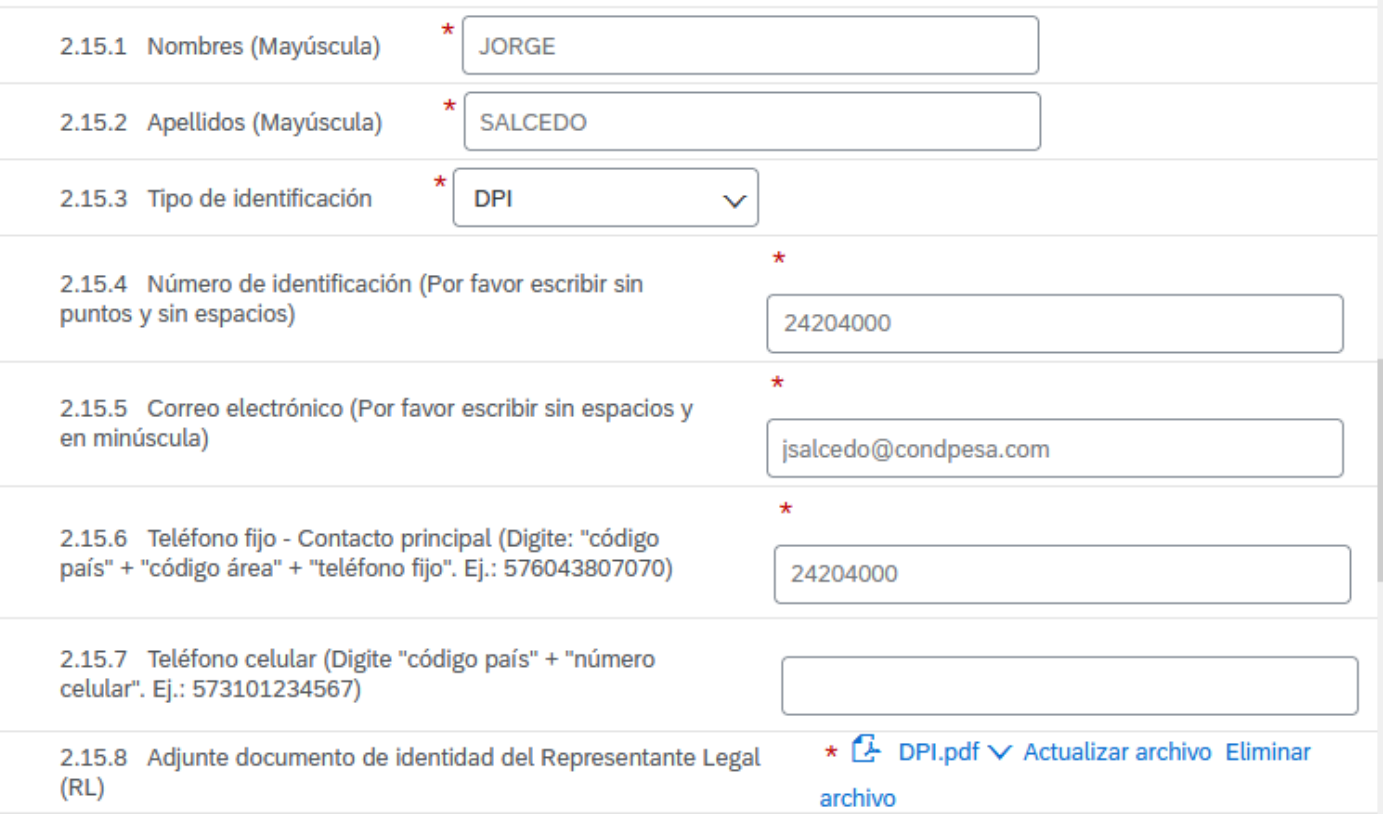

# Guatemala

## **GRUPO EPM – Perfil Solicitado PERSONA JURÍDICA**

#### **2.16 Información adicional**

- **a. 2.16.1** Fecha de constitución
- **b. 2.16.2** Tamaño de la empresa (según el número de trabajadores)
- **c. 2.16.3** Indicar si pertenece algún grupo empresarial o corporación

#### **2.16.7 Indicar si tiene información financiera a reportar**

- **a. 3.1** Colocar la fecha del cierre fiscal de sus estados financieros
- **b. 3.2** Adjuntar en una carpeta comprimida **Balance General y Estado de Resultados**

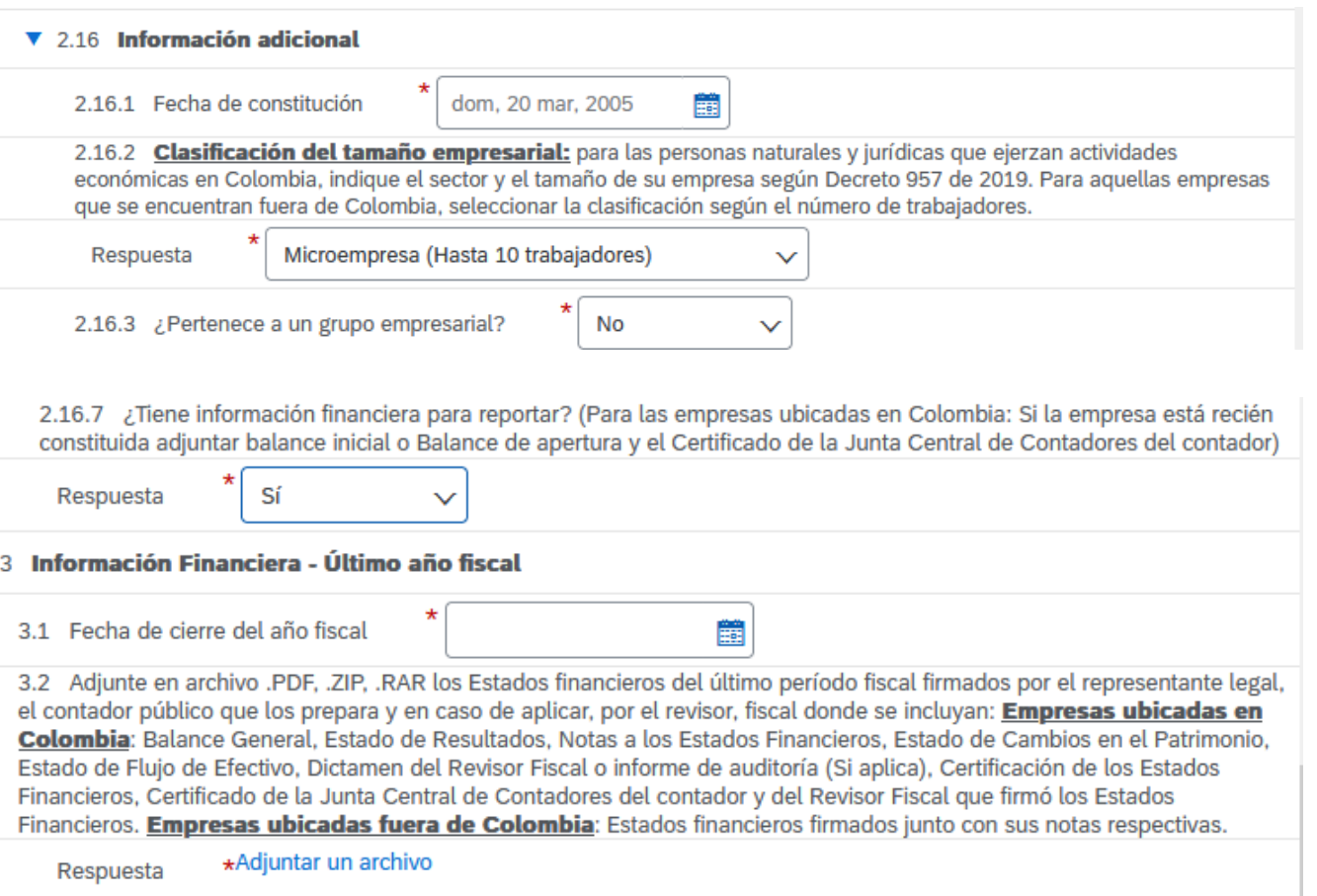

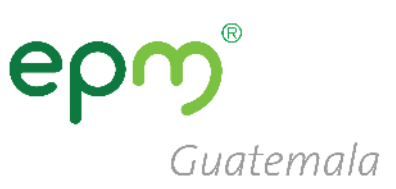

#### **2.16.7 Indicar si tiene información financiera a reportar**

Si por algún motivo no fuera posible compartir la información financiera colocar de respuesta **NO**, y a continuación **2.16.8** su debida **justificación**.

2.16.7 ¿Tiene información financiera para reportar? (Para las empresas ubicadas en Colombia: Si la empresa está recién constituida adjuntar balance inicial o Balance de apertura y el Certificado de la Junta Central de Contadores del contador)

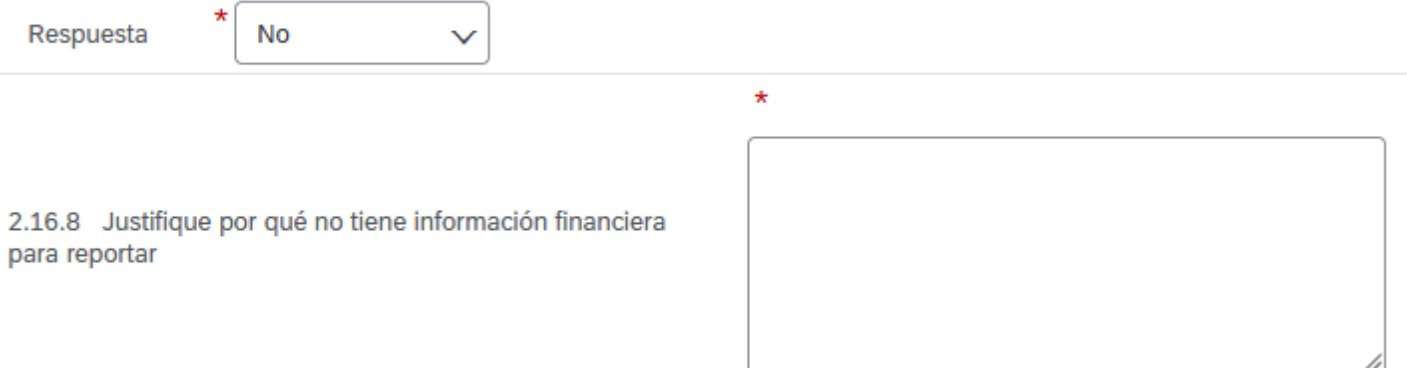

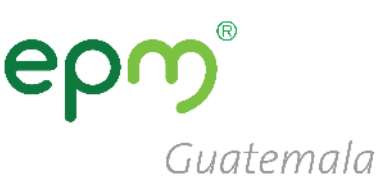

#### $\blacktriangledown$  5 Certificaciones

En caso de seleccionar "Si", el certificado a adjuntar debe ser el indicado y encontrarse vigente

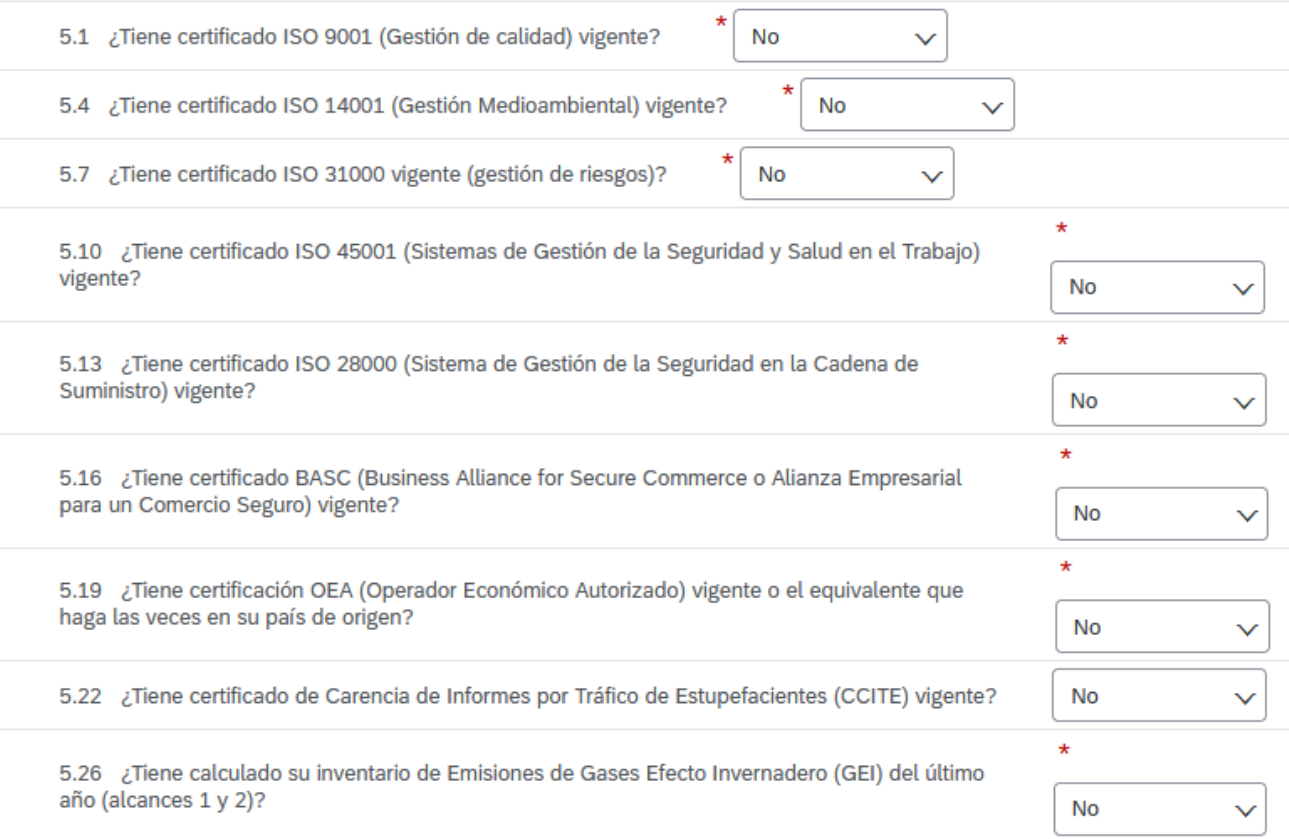

### **5. Certificaciones**

- **Si no tuviera** alguna de las certificaciones mencionadas a continuación seleccionar la **respuesta NO**
- Debe **responder SI** para las **certificaciones tenga en vigencia con su debido soporte.**

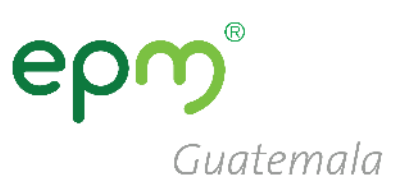

#### ▼ 6 Categorías Grupo EPM

#### **6. Categorías Grupo EPM**

• **6.1 Seleccionar las categorías**  que correspondan a su giro de negocio o similar

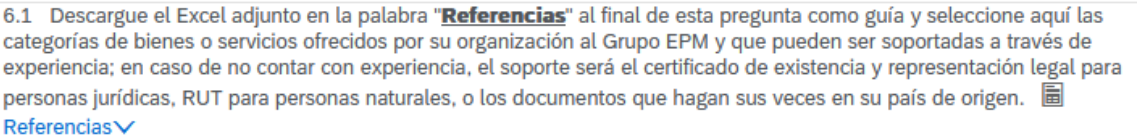

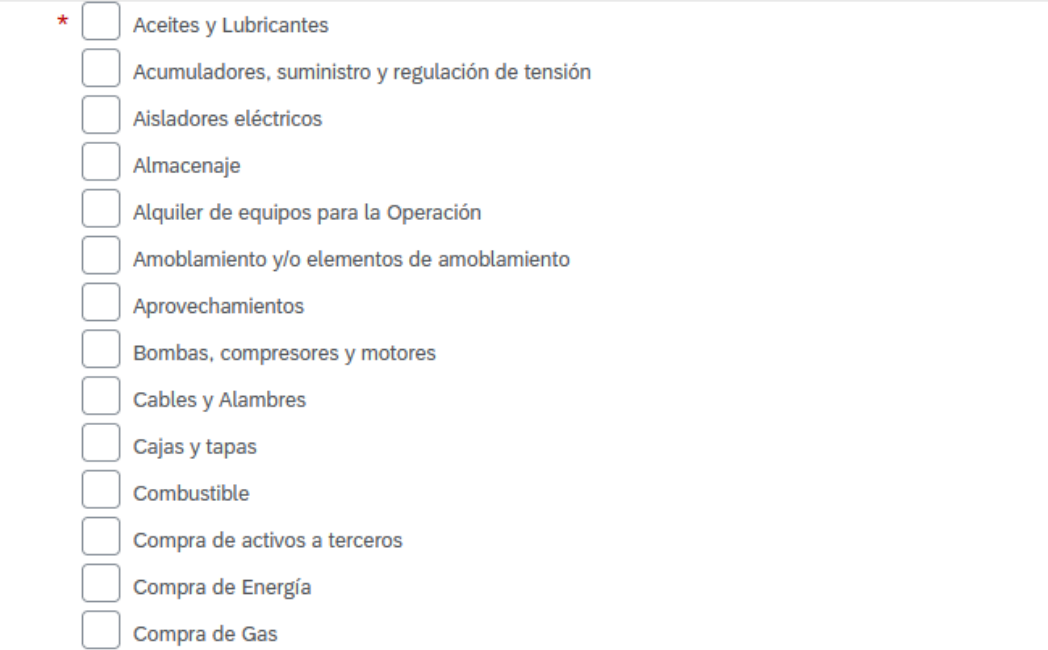

**6. Categorías Grupo EPM** 

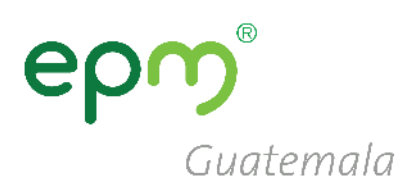

6.2 Seleccione los códigos de los bienes o servicios que su empresa ofrece, de acuerdo con el estándar de las Naciones Unidas. Estos códigos deben ser igual a 8 dígitos, y los encontrará en el filtro de búsqueda, desplegando la flecha a mano izquierda hasta encontrar el producto a seleccionar. (Estos códigos deben seleccionarse de acuerdo con su objeto social y/o experiencia). Máximo 20 códigos de las actividades que su organización realiza.

\*Servicio de consultoría de energía o ser..., Servicios relacionados con el internet 8..., Impresión de

Respuesta

papelería o formularios com..., Papel coreano para papelería 14111542 [seleccionar]

6.2 Seleccionar códigos de  $\bullet$ bienes o servicios, tomando en cuenta que deben seleccionarse de 6 u 8 dígitos.

Seleccionar valores para Mercancías aprobadas

#### Agregar a los seleccionados actualmente

#### Nombre  $\sim$ **Buscar** Nombre 1 ID All ▼ Todos los artículos Alimentos, Bebidas y 50 Tabaco Artículos Domésticos, ▼ Suministros y Productos 52 Electrónicos de Consumo  $\bullet$  Aparatos 5214 electrodomésticos Aparatos de baño 521417 domésticos Electrodomésticos 521415 para cocina Abrelatas eléctricos para 52141513 uso doméstico Aire acondicionado 52141510 portátil para uso doméstico Aparato eléctrico para 52141543 cocinar huevos Aparato para

#### $\checkmark$ Nombre 1 ID Impresión de papelería o  $\checkmark$ 82121507 formularios comerciales Papel coreano 14111542 para papelería Servicio de consultoría de ∣√ energía o 81101516 servicios públicos **Servicios**  $\blacktriangledown$ 83121703 relacionados con el internet

Seleccionados actualmente

ピ

# Guatemala

#### ▼ 7 Experiencia

De acuerdo con las categorías seleccionadas en la sección 6 (Categorías Grupo EPM) esta sección le permitirá acreditar experiencia de contratos ejecutados y finalizados, que estén debidamente certificados por la entidad contratante. Tenga en cuenta las siguientes consideraciones:

- 1. Sólo se recibirán certificados acreditados por la entidad contratante. No se reciben facturas, en caso de requerirse, éstas serán solicitadas puntualmente en el proceso de contratación donde participe.
- 2. Por cada actualización de experiencia que realice podrá enviar hasta un máximo de 10 certificaciones en un mismo archivo de los 10 últimos años, que contenga número de contrato, objeto contractual, fecha de inicio y terminación del contrato y valor final del contrato antes de IVA.
- 3. Una vez le sea aprobada la experiencia acreditada, podrá consultarla en el archivo de Excel que se relaciona en esta sección y podrá hacer un nuevo envió o actualización de experiencia, con nuevas certificaciones.

No

Nota: Después de que la experiencia le sea aprobada, no es necesario que vuelva a enviar los mismos certificados. Estos va quedaron en nuestro sistema para consulta de la organización.

7.1 ¿Posee experiencia contractual certificada para acreditar?

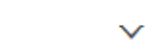

7. Experiencia: Aplica únicamente para proveedores de Colombia, colocar en el 7.1 **NO** 

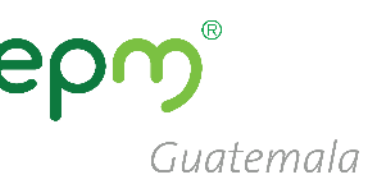

#### ▼ 8 Sostenibilidad 8.1 ¿La empresa identifica riesgos de impactos reales o potenciales en Derechos Humanos de sus actividades sobre las personas: comunidades vecinas, clientes, proveedores? Respuesta Siempre  $\star$ 8.2 Con base en la anterior pregunta, ¿la empresa toma las medidas necesarias para evitar o disminuir los riesgos identificados? Sí Revisiones periodicas 8.3 Especificar cuáles medidas **8 Sostenibilidad:** responder 8.4 ¿Las personas de la empresa están capacitadas para aplicar en sus actividades prácticas anticorrupción y antisoborno? Altamente capacitados cada pregunta seleccionando 8.5 ¿La empresa garantiza cumplimiento de la regulación laboral en aspectos tales como salarios, seguridad, salud y protección social y trabajo infantil? la respuesta mas adecuada Respuesta Siempre  $\checkmark$ según corresponda. 8.6 ¿Ha implementado dentro de sus procesos organizacionales estrategias que aporten a la equidad de género, la diversidad, la inclusión y la no discriminación? Siempre Respuesta 8.7 ¿En los procesos de gestión del personal (por ejemplo: selección y contratación del personal, ascensos, capacitación), se tienen, supervisan y se hace seguimiento a mecanismos que previenen la discriminación por edad, raza, género, opinión política, nacionalidad, discapacidad, orientación sexual o cualquier otra clase; con el fin de evitarla en todas sus formas? Respuesta Siempre 8.8 ¿La empresa adelanta acciones para prevenir y mitigar la afectación ambiental a través del óptimo consumo de agua y de energía, la gestión adecuada de sus residuos y manejo apropiado de las sustancias químicas que utiliza? Respuesta Sí 8.9 ¿Cuenta con un canal para que los trabajadores notifiquen el incumplimiento de los derechos laborales a cargo de la empresa, como seguridad social, acoso laboral, despidos, entre otros?

Respuesta Sí

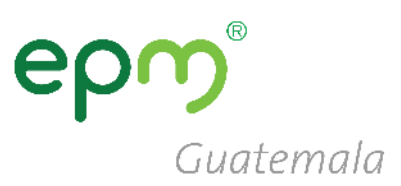

#### Una vez completado el formulario, **Guardar como borrador**, dar clic en **Enviar** y cerrar el formulario (**clic en X**)

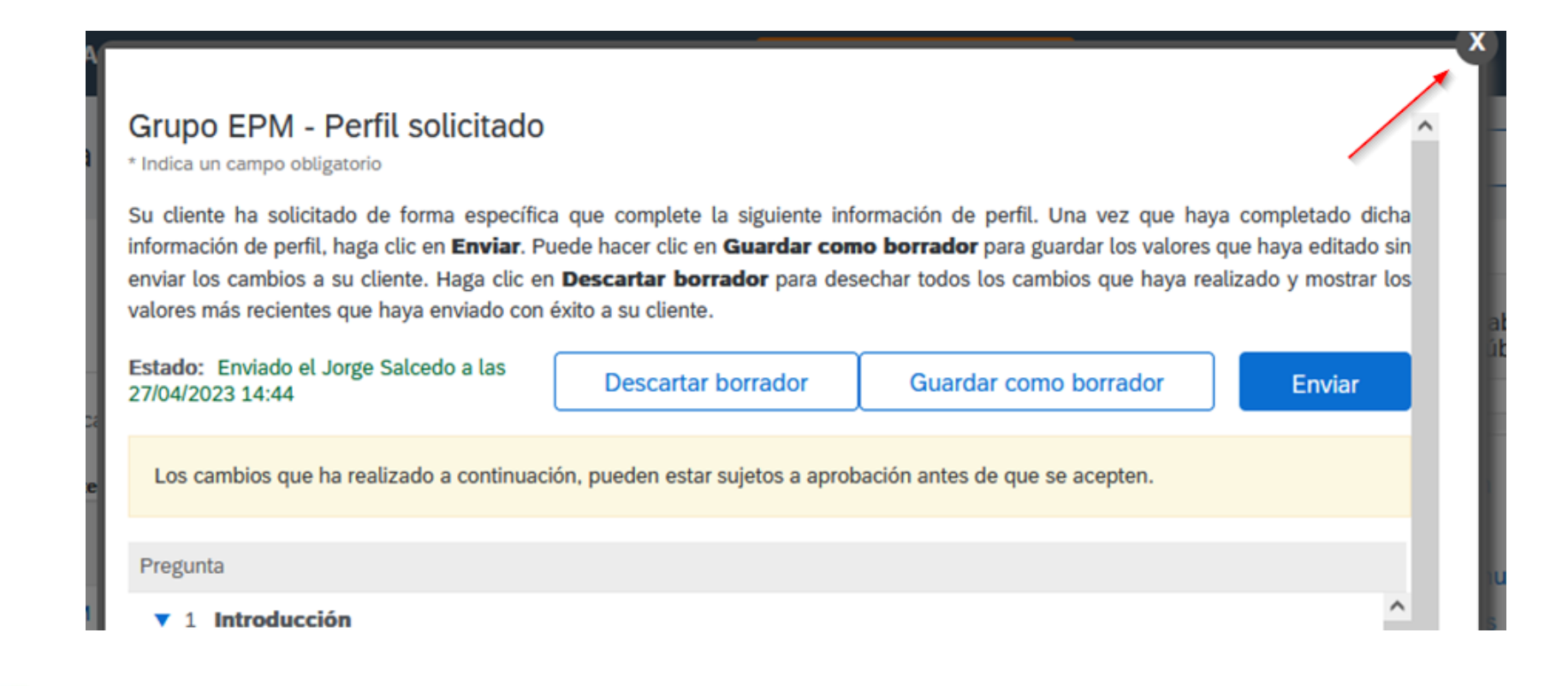

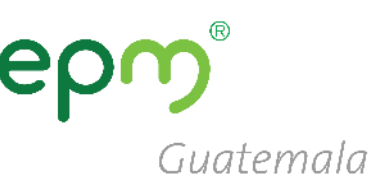

Recibirá un correo, indicándole que su registro se ha completado.

A partir de ese momento su perfil será revisado por los operadores de EPM, quienes verificarán los datos y documentos e indicarán el estado de su perfil

#### El tiempo de revisión demora de 1 a  $2$  días.

Ariba Commerce Cloud <ordersender-prod@ansmtp.ariba.com>

**Bienvenido a Ariba Commerce Cloud** 

Su proceso de registro en Ariba Commerce Cloud para PROOFING, INC se ha completado.

El ID de cuenta de su organización: AN01529034982-T

Su nombre de usuario: joesmith@proofing.com

Como administrador de esta cuenta, asegúrese de mantener el nombre de usuario y la contraseña en un lugar seguro. No comparta esta información.

Si se registró después de recibir una invitación de un comprador de Ariba On Demand Sourcing, puede acceder ahora y participar en los eventos de sourcing del comprador. La Consola de colaboración de vendedor proporciona una ubicación centralizada para que usted pueda gestionar todos sus eventos de Ariba On Demand Sourcing y sus relaciones de comprador.

Los compradores de Ariba On Demand Sourcing pueden solicitar que usted complete información de perfil adicional como parte de sus cuestionarios de perfil de proveedor. Cuando acceda a los campos solicitados por el cliente para un comprador específico, podrá ver una página desplegable con el nombre de ese comprador, esa página contiene los campos solicitados de cliente del comprador.

Puede realizar de forma inmediata tareas administrativas y de configuración como la creación de usuarios y la finalización del perfil de su empresa. Si la administración de cuenta no es responsabilidad suya, puede transferir la función de administrador en cualquier momento a otra persona en su organización cuvas responsabilidades estén más relacionadas con la administración de cuentas.

#### **Conviene saber:**

Su cuenta de Ariba Commerce Cloud proporciona un punto de acceso central a las prestaciones de cara al vendedor de las siguientes soluciones de Ariba:

- Ariba Discovery<sup>TM</sup> (Oportunidades)
- Ariba Sourcing<sup>TM</sup> (Propuestas)
- Ariba Contract Management<sup>TM</sup> (Contratos)
- Ariba<sup>®</sup> Network (Pedidos y facturas)

Puede empezar a utilizar Ariba Discovery de forma inmediata y empezar a recibir notificaciones cuando se publiquen nuevas oportunidades de negocio que se correspondan con sus mercancías.

Para poder acceder a las soluciones Ariba Sourcing y Ariba Contract Management es necesaria una invitación de una organización compradora que utilice una de dichas soluciones.

Pasos siguientes:

[Mensaje recortado] Ver todo el mensaje

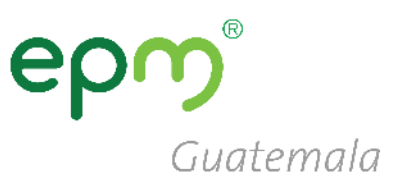

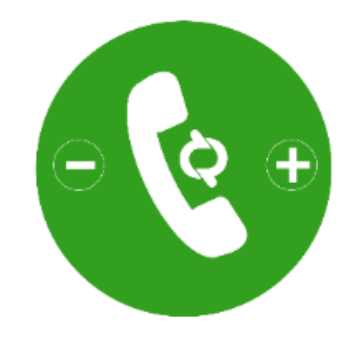

# *Línea de atención*

Teléfono: (502) 2420-4000 Extensiones 1309 / 1377

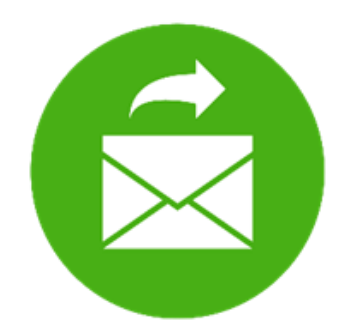

## *Correo electrónico*

[proveedoresycontratista@eegsa.net](mailto:proveedoresycontratista@eegsa.net)

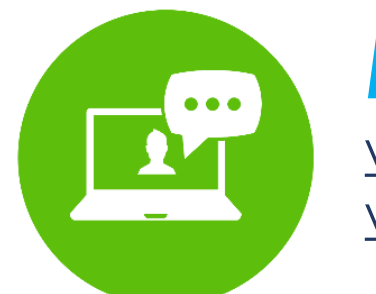

### *Página web* [www.eegsa.com](http://www.eegsa.com/) [www.epm.com.co](http://www.epm.com.co/)